# VMware仮想マシンへのFindIT Network ManagerおよびFindIT Network Probeのインスト ールと設定

## 目的

Cisco FindITネットワーク管理は、Webブラウザを使用して、Cisco 100 ~ 500シリーズの ネットワークデバイス(スイッチ、ルータ、ワイヤレスアクセスポイント(WAP)など)を簡単 に監視、管理、設定できるツールを提供します。また、新しいファームウェアの可用性、デ バイスステータス、ネットワーク設定の更新、および保証対象外またはサポート契約の対象 ではなくなった接続デバイスなどのデバイスおよびシスコサポートに関する通知も表示され ます。

FindITネットワーク管理は、2つの個別のコンポーネントまたはインターフェイスで構成さ れる分散アプリケーションです。FindITネットワークプローブと呼ばれる1つ以上のプロー ブと、FindITネットワークマネージャと呼ばれる1つのマネージャです。

ネットワーク内の各サイトにインストールされたFindITネットワークプローブのインスタン スは、ネットワーク検出を実行し、各シスコデバイスと直接通信します。単一サイトネット ワークでは、FindITネットワークプローブのスタンドアロンインスタンスを実行することを 選択できます。ただし、ネットワークが複数のサイトで構成されている場合は、便利な場所 にFindIT Network Managerをインストールし、各プローブをマネージャに関連付けることが できます。マネージャインターフェイスから、ネットワーク内のすべてのサイトのステータ スの概要ビューを取得し、特定のサイトにインストールされているプローブに接続して、そ のサイトの詳細情報を表示できます。

この記事では、VMware仮想マシン(VM)を使用してFindIT Network ManagerとFindIT Network Probeをインストールおよび設定する方法について説明します。

注:FindIT Network ManagerとProbeを別のプラットフォームにインストールして構成する 場合は、Oracle VM VirtualBox Managerの場合はこ[こを、Microsoft Hyper-V Managerの場合](https://sbkb.cisco.com/CiscoSB/ukp.aspx?login=1&pid=2&app=search&vw=1&articleid=5346) [はここ](https://sbkb.cisco.com/CiscoSB/ukp.aspx?login=1&pid=2&app=search&vw=1&articleid=5346)[をクリックし](https://sbkb.cisco.com/CiscoSB/ukp.aspx?login=1&pid=2&app=search&vw=1&articleid=5355)ます。

## VMwareへのFindIT Network Managerのインストール Ī

FindIT Network Managerでは、Open Virtual Appliance(OVA)形式のVMイメージを VMware製品に導入できます。

次の利用可能な仮想マシンのいずれかを使用してFindIT Network Managerをインストールし 、その展開を構成します。

[VMware Fusion](#page-1-0)

[VMware vSphereクライアント](#page-7-0)

[VMware Workstation Pro](#page-20-0)

[展開されたFindITネットワークマネージャの設定](#page-23-0)

次のいずれかの仮想マシンを使用して、FindITネットワークプローブをインストールします

[VMware Fusion](#page-26-0)

。

[VMware vSphereクライアント](#page-31-0)

[VMware Workstation Pro](#page-43-0)

[配備されたFindITネットワークプローブの設定](#page-46-0)

<span id="page-1-0"></span>VMware Fusionを使用したFindIT Network Managerのインストール

OVA VMイメージをVMware Fusionに導入するには、次の手順に従います。

ステップ1:[Cisco Small Business](https://www.cisco.com/c/ja_jp/support/cloud-systems-management/findit-network-manager/model.html)サイトからFindIT Network Manager OVA VMイメージをダ ウンロ[ードします](https://www.cisco.com/c/ja_jp/support/cloud-systems-management/findit-network-manager/model.html)。

ステップ2:サーバまたはコンピュータでVMware Fusionアプリケーションを起動します。

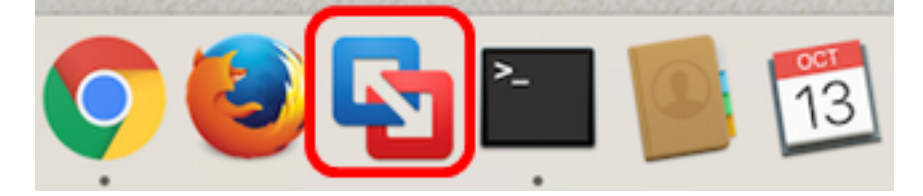

注:この例では、Mac OS X El Capitanが使用されています。

ステップ3:[既存の仮想マシンをインポートする]をクリックし、[続行]をクリックします。

## **Select the Installation Method**

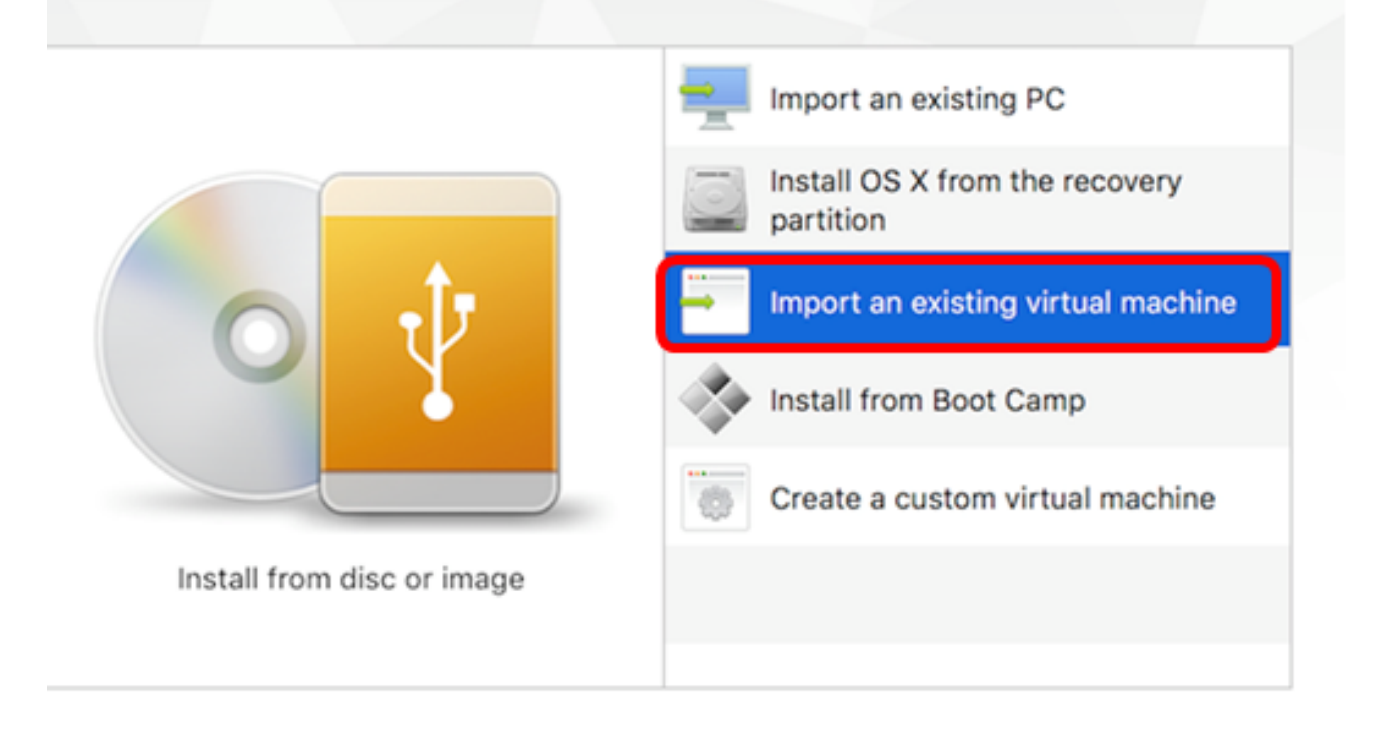

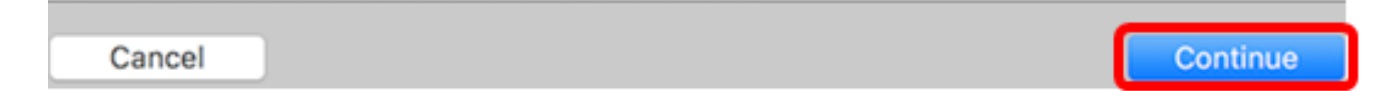

### 注:または、[追加]ボタンをクリックして[インポート]をクリックできます。

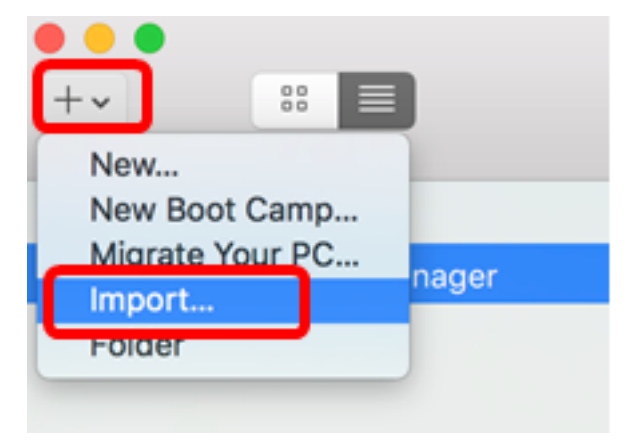

ステップ4:[Choose File]をクリックします。

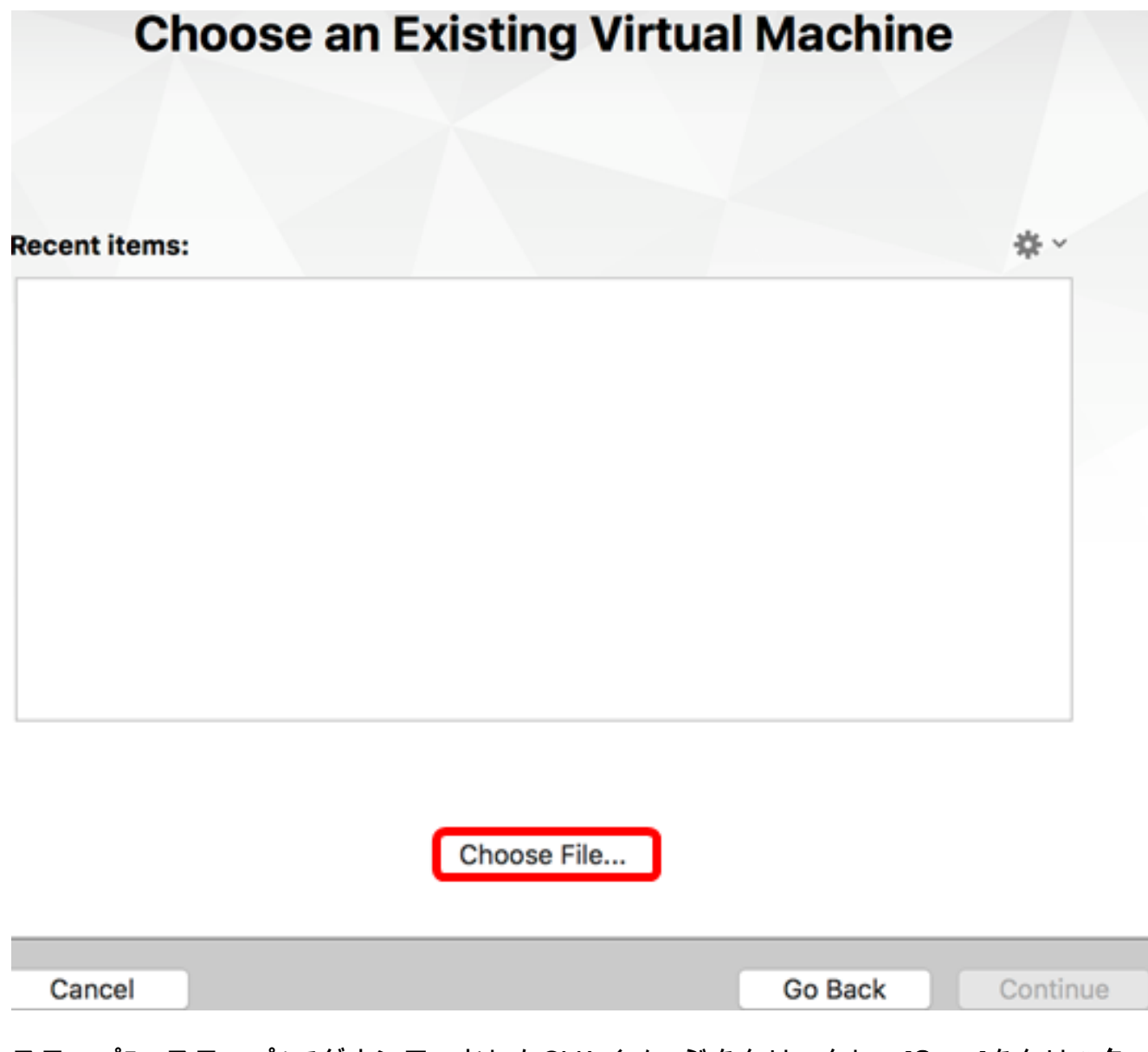

ステップ5:ステップ1でダウンロードしたOVAイメージをクリックし、[Open]をクリック します。

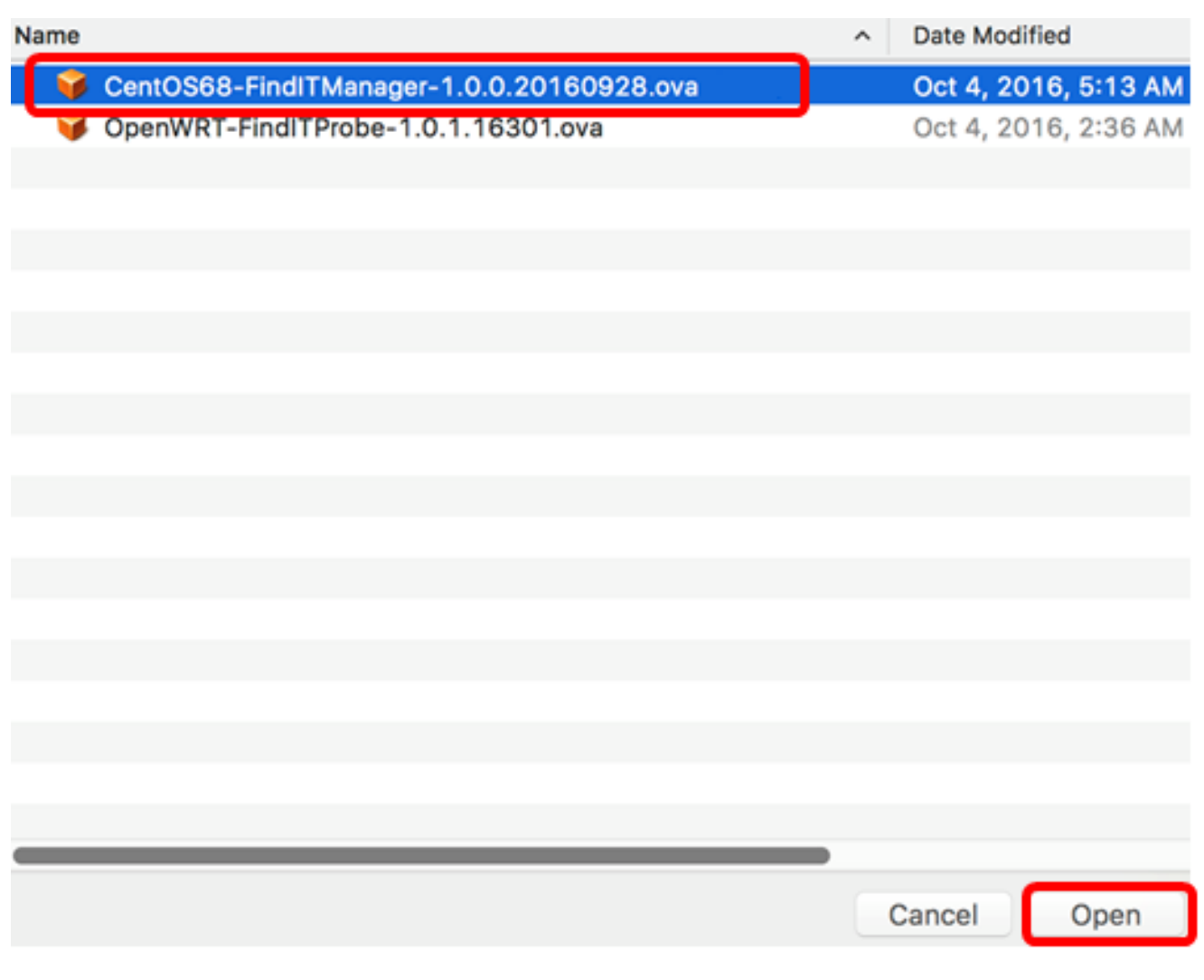

ステップ6:[Continue]をクリックします。

# **Choose an Existing Virtual Machine**

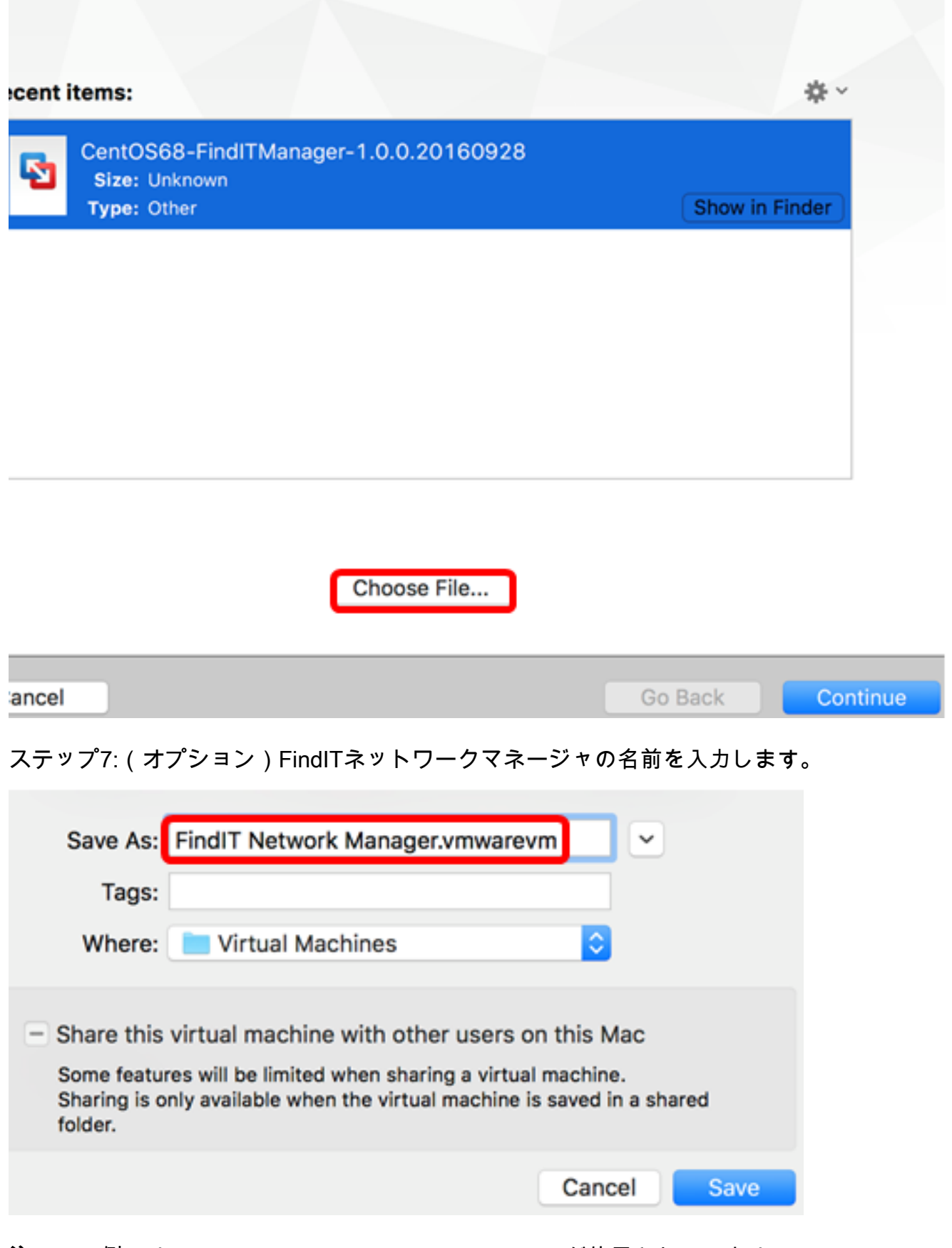

注:この例では、FindIT Network Manager.wmwarevmが使用されています。

ステップ8:[Save]をクリックします。

ステップ9:[Virtual Machine Summary]を確認し、[Finish]をクリックします。

## **Finish**

The configuration of the virtual machine is now complete.

#### **Virtual Machine Summary**

Guest Operating System CentOS 64-bit Memory 2 GB Networking Autodetect (Bridged) Device Summary CD/DVD, Floppy

To change the default virtual machine settings, click Customize Settings. To run the virtual machine now, click Finish.

**Customize Settings** 

Cancel

Go Back Finish

ステップ10:展開されたVMが表示されたら、[再生]ボタンをクリックします。

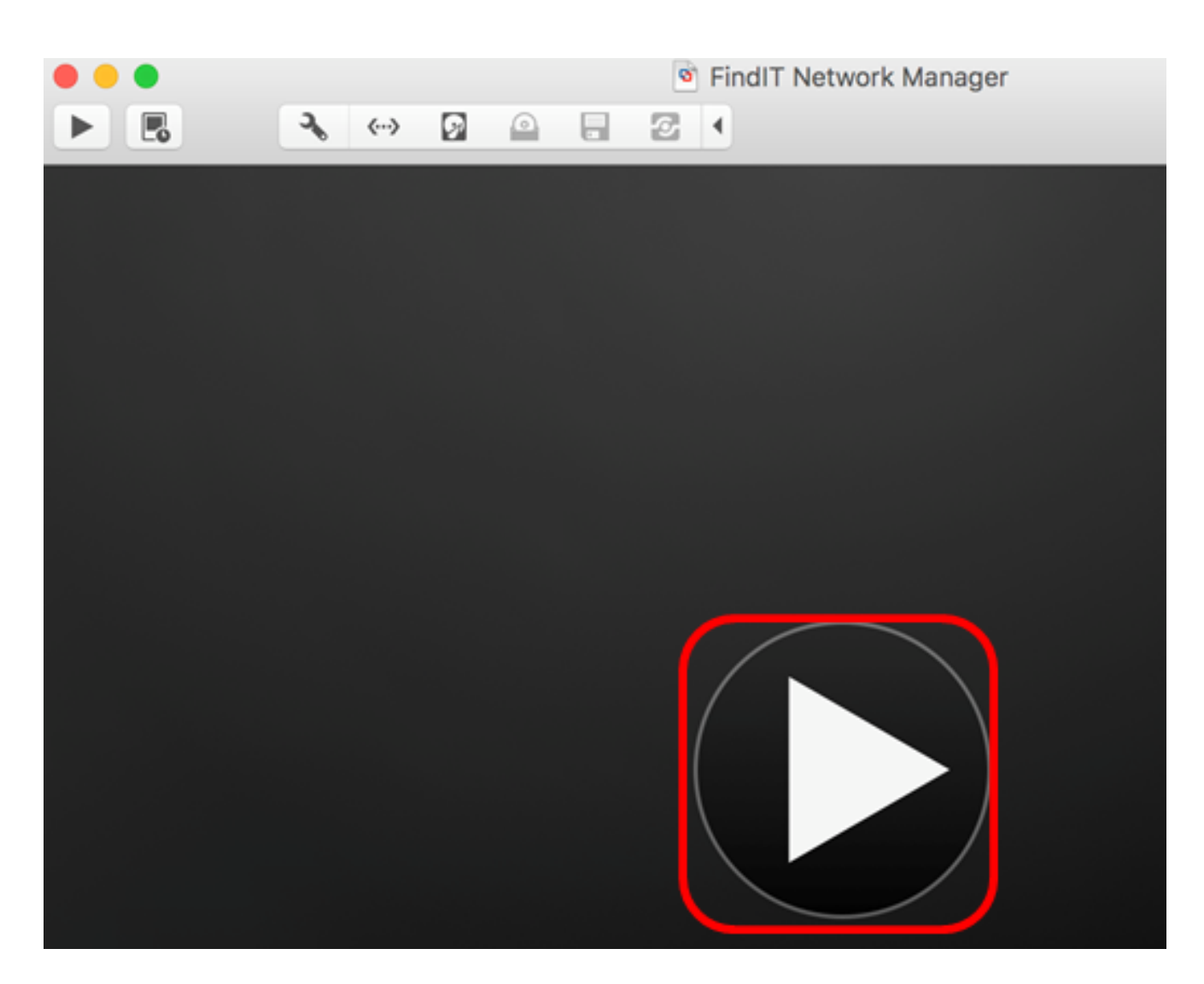

注:VMwareの導入が完了すると、FindIT Network Managerが[VIRTUAL MACHINES]の下の [Virtual Machine Library]に表示されます。

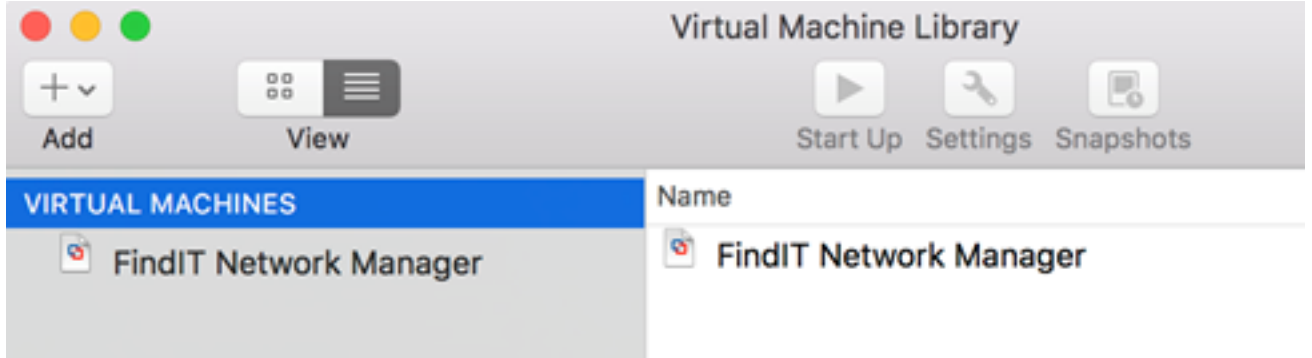

ステップ11. 「配備されたFindITネットワーク[マネージャの構成」セクションに進み](#page-23-0)、配備 されたアプライアンスを構成します。

[トップに戻る]

<span id="page-7-0"></span>VMware vSphere Clientを使用したFindIT Network Managerのインストール

OVA VMイメージをVMware vSphere Clientに導入するには、次の手順に従います。

重要:インストール手順に進む前に、次の項目を確認してください。

- vCenterまたはESXiサーバのクレデンシャル:
	- 名前またはIPアドレス

–ユーザ名

–Password

- サーバの事前設定データストア
- 事前設定されたVMネットワーク

ステップ1:[Cisco Small Business](https://www.cisco.com/c/ja_jp/support/cloud-systems-management/findit-network-manager/model.html)サイトからFindIT Network Manager OVA VMイメージをダ ウンロ[ードします](https://www.cisco.com/c/ja_jp/support/cloud-systems-management/findit-network-manager/model.html)。

ステップ2:サーバまたはコンピュータでVMware vSphere Clientを起動します。

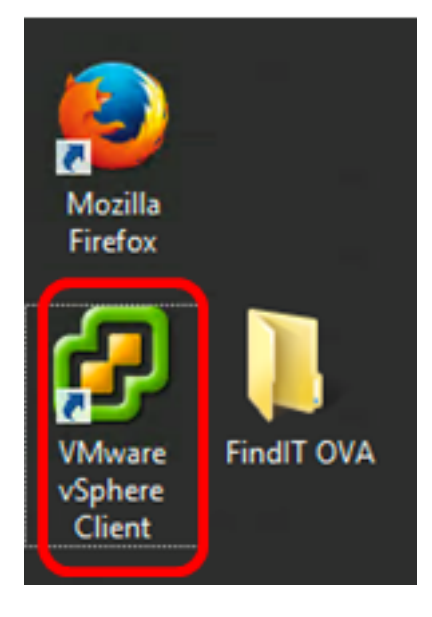

注:この例では、Windows 2012 Server R2オペレーティングシステムが使用されています 。

ステップ3:[IP address / Name]フィールドにvCenterまたはESXiサーバ名またはIPアドレス を入力します。

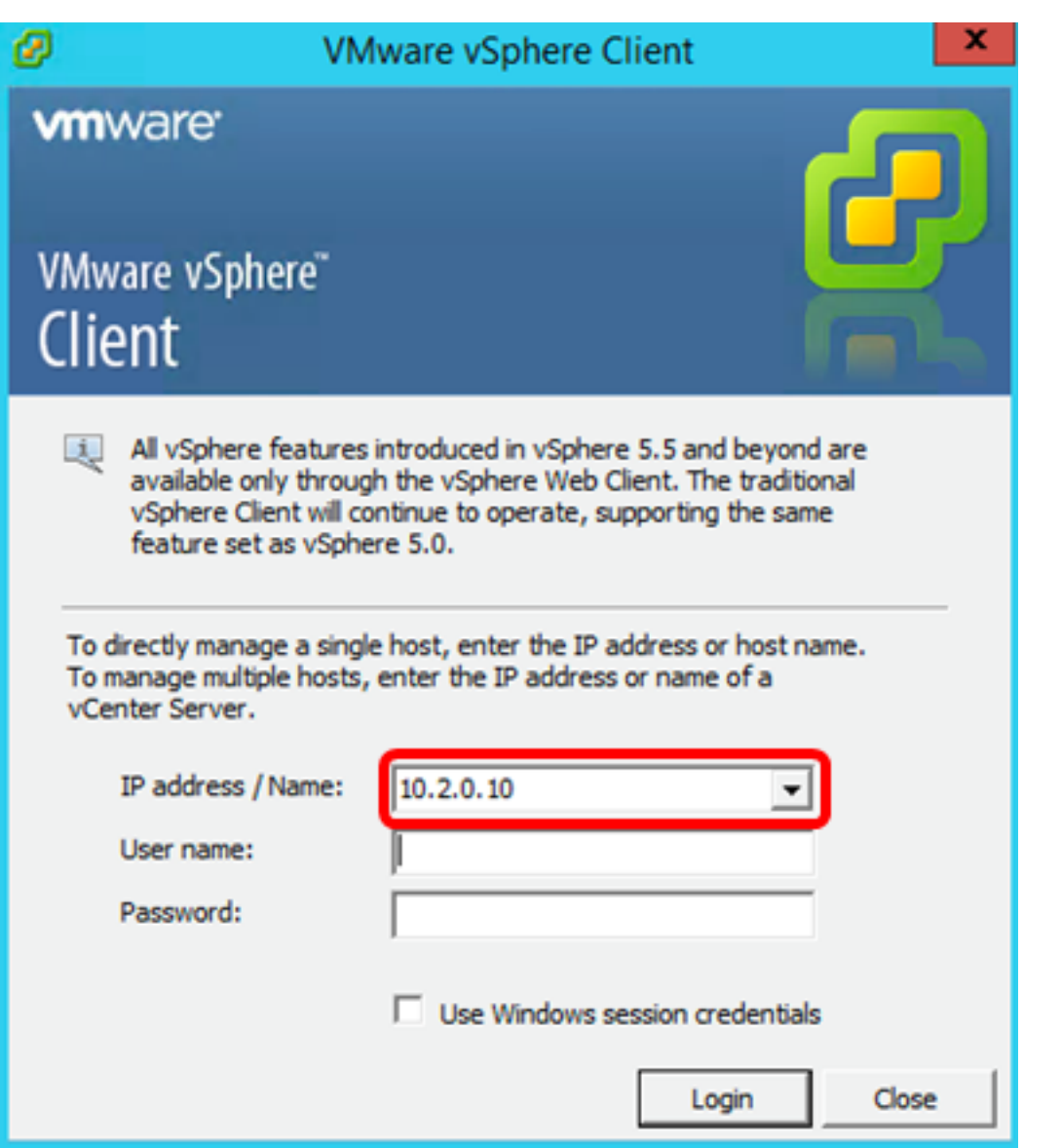

注:この例では、ESXiサーバのIPアドレス10.2.0.10が使用されています。

ステップ4:[User name]フィールドと[Password]フィールドにサーバのユーザ名とパスワー ドを入力します。

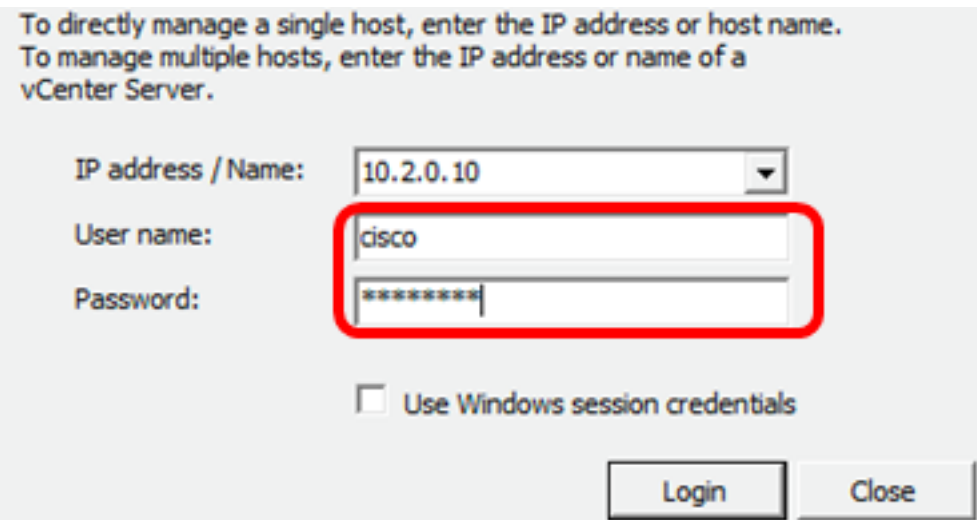

ステップ5:[Login]をクリックします。

ステップ6:(オプション)サーバにデータストアが作成されていない場合は、

[Configuration]タブで新しいストレージを追加します。

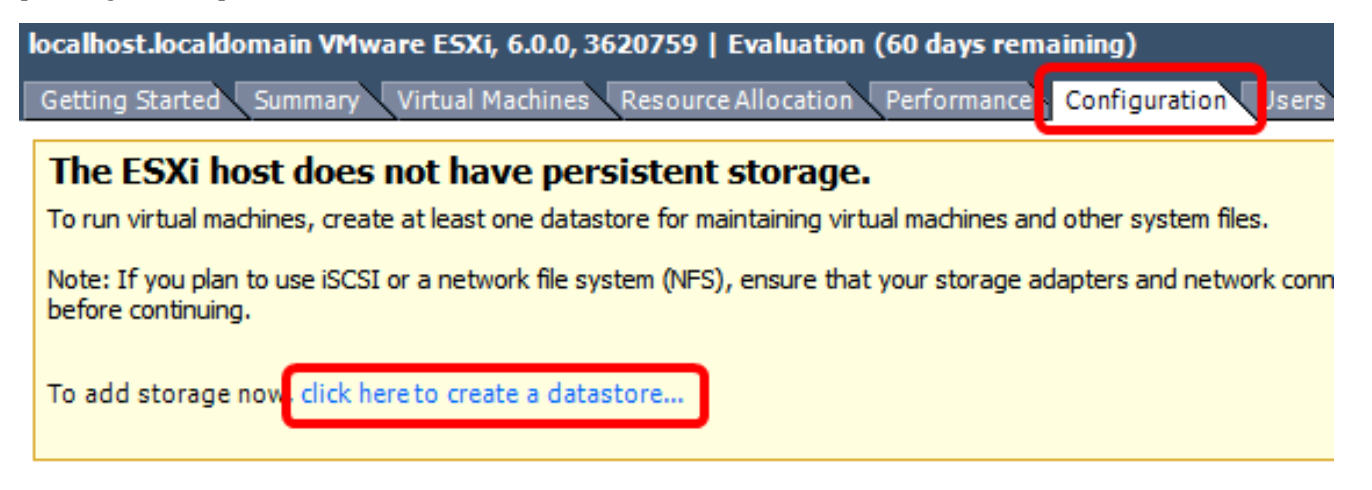

ステップ7:[File] > [Deploy OVF Template]をクリックします。

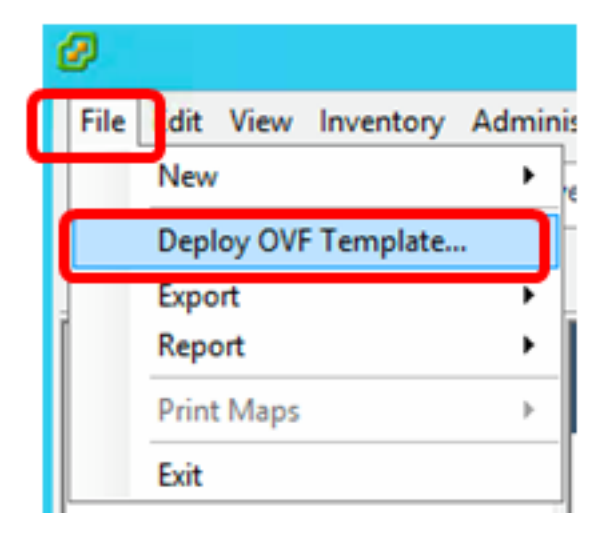

ステップ 8:[Browse] をクリックします。

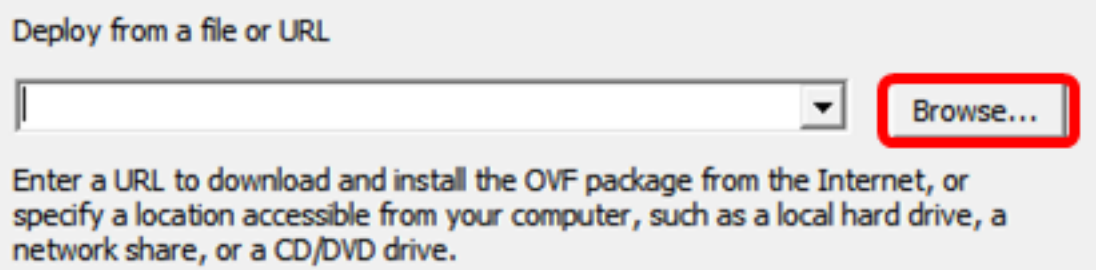

ステップ9:ステップ1でダウンロードしたOVAイメージをクリックし、[Open]をクリック します。

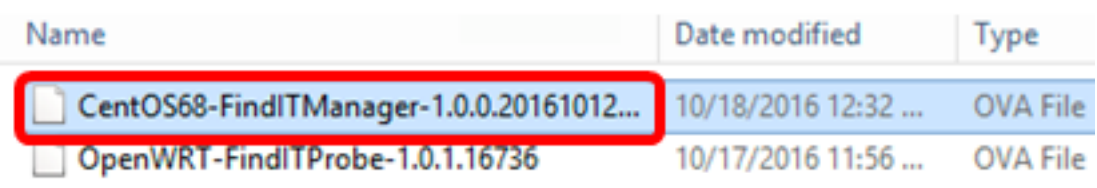

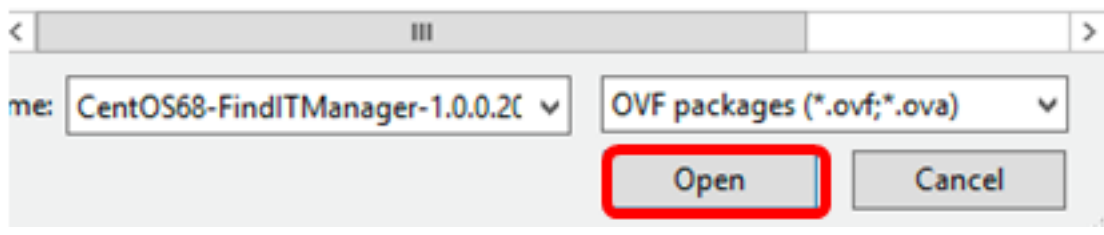

ステップ10:[Next]をクリックして続行します。

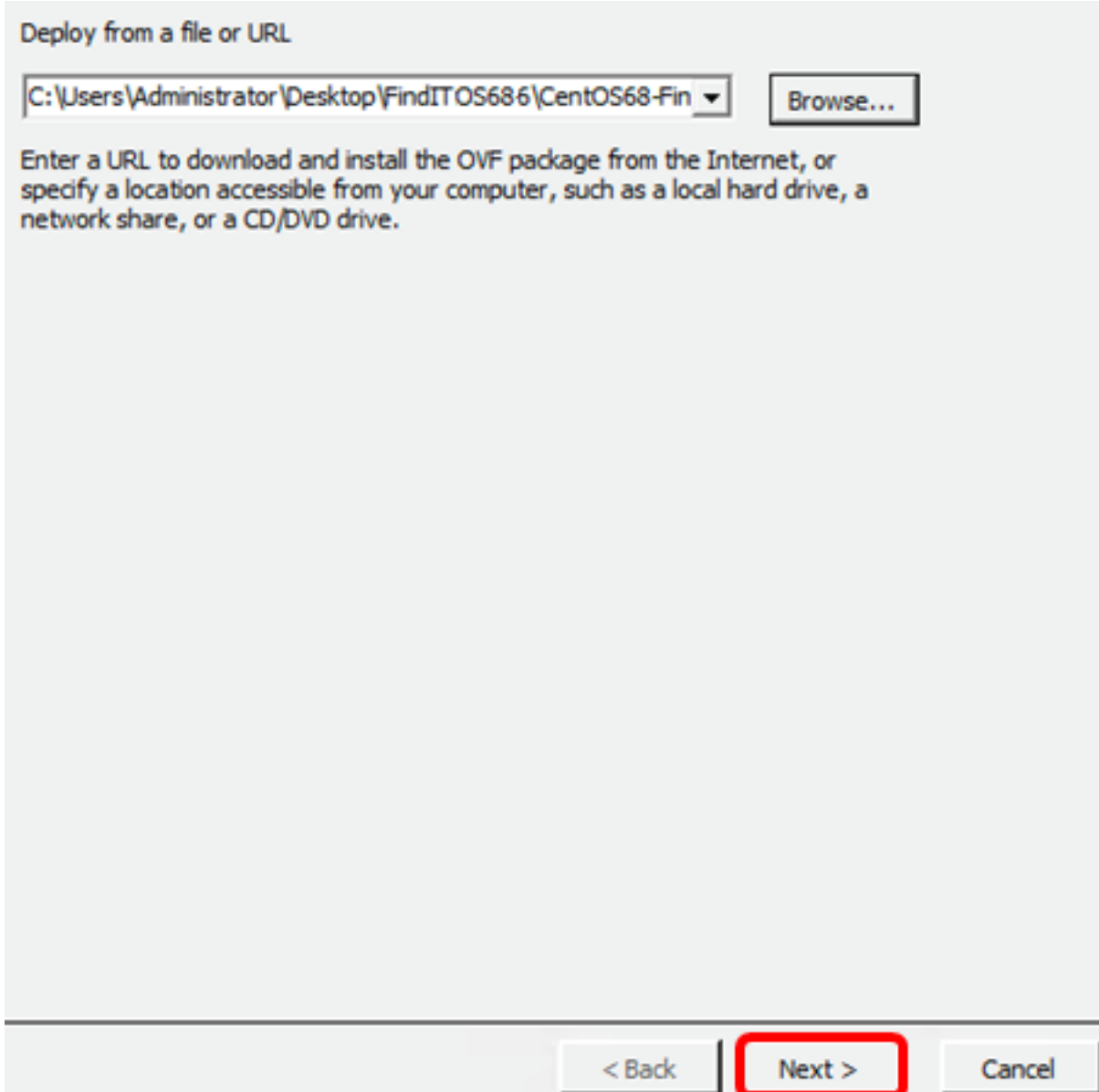

ステップ 11:[Next] をクリックします。

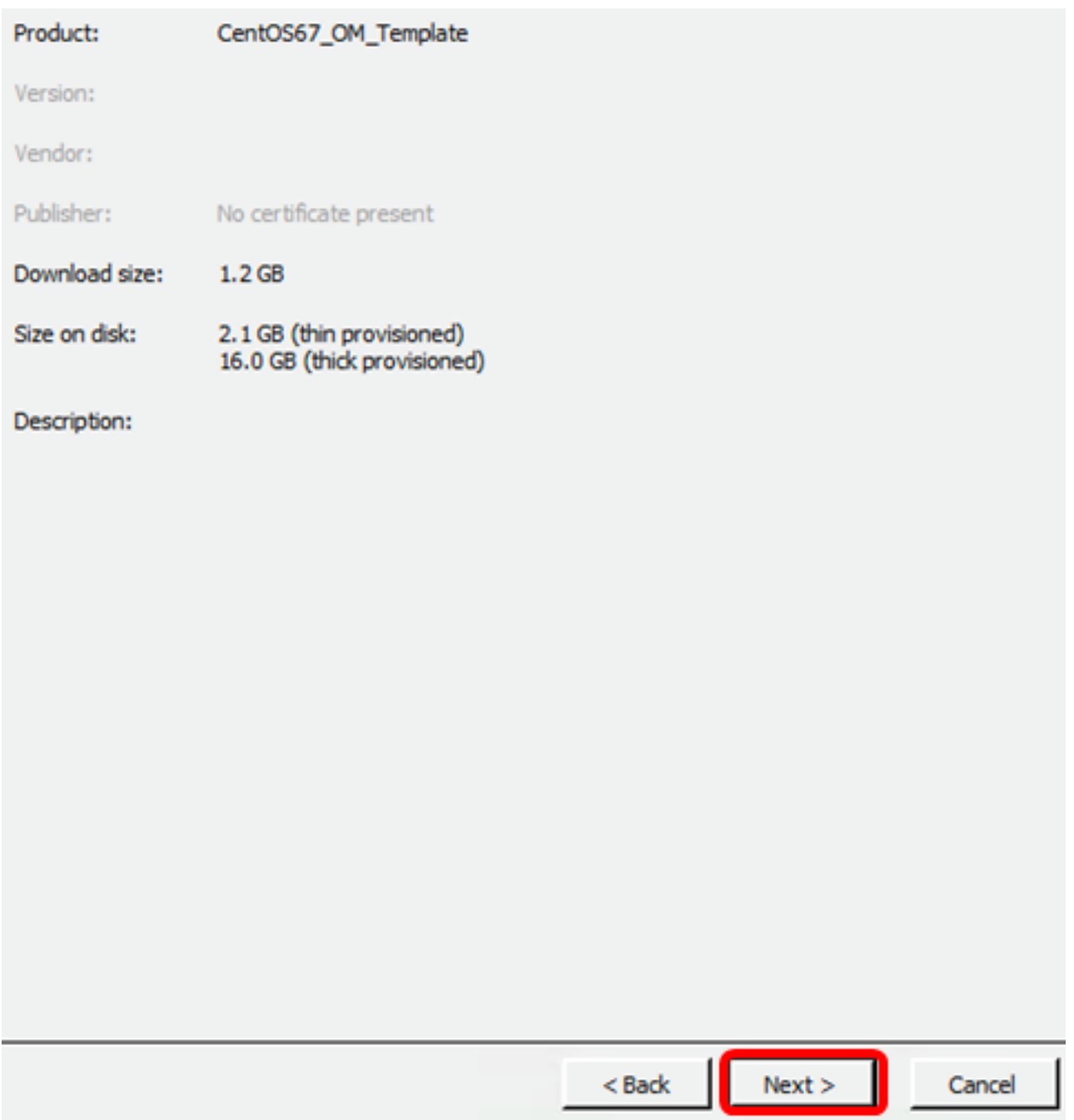

ステップ12:[Name]フィールドにFindIT Network Managerの名前を入力*し*、[**Next**]をクリッ クします。

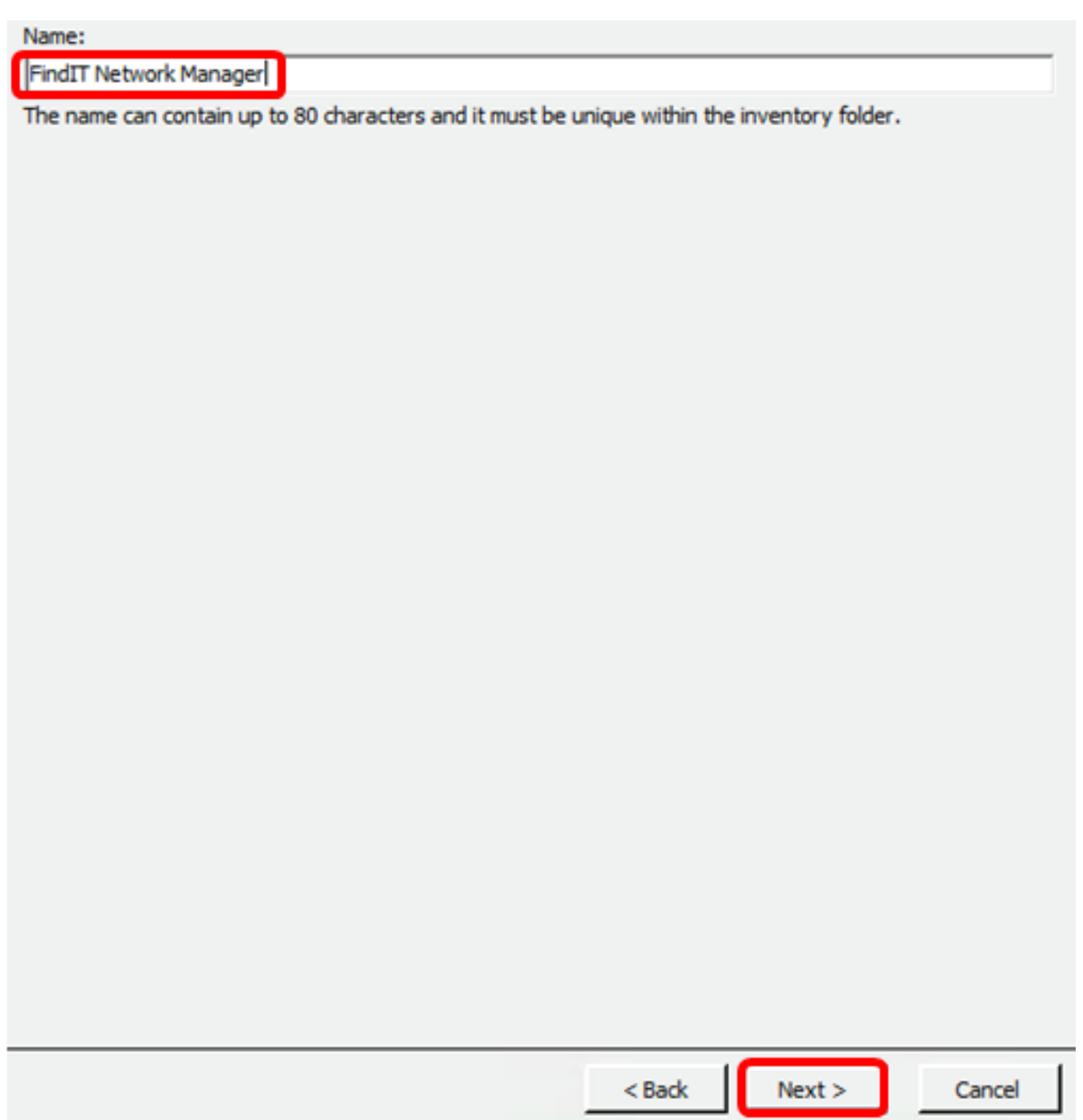

注:この例では、FindITネットワークマネージャが使用されています。

ステップ13: FindIT Network Manager VMの宛先ストレージを選択し、[Next]をクリックしま す。

Select a destination storage for the virtual machine files:

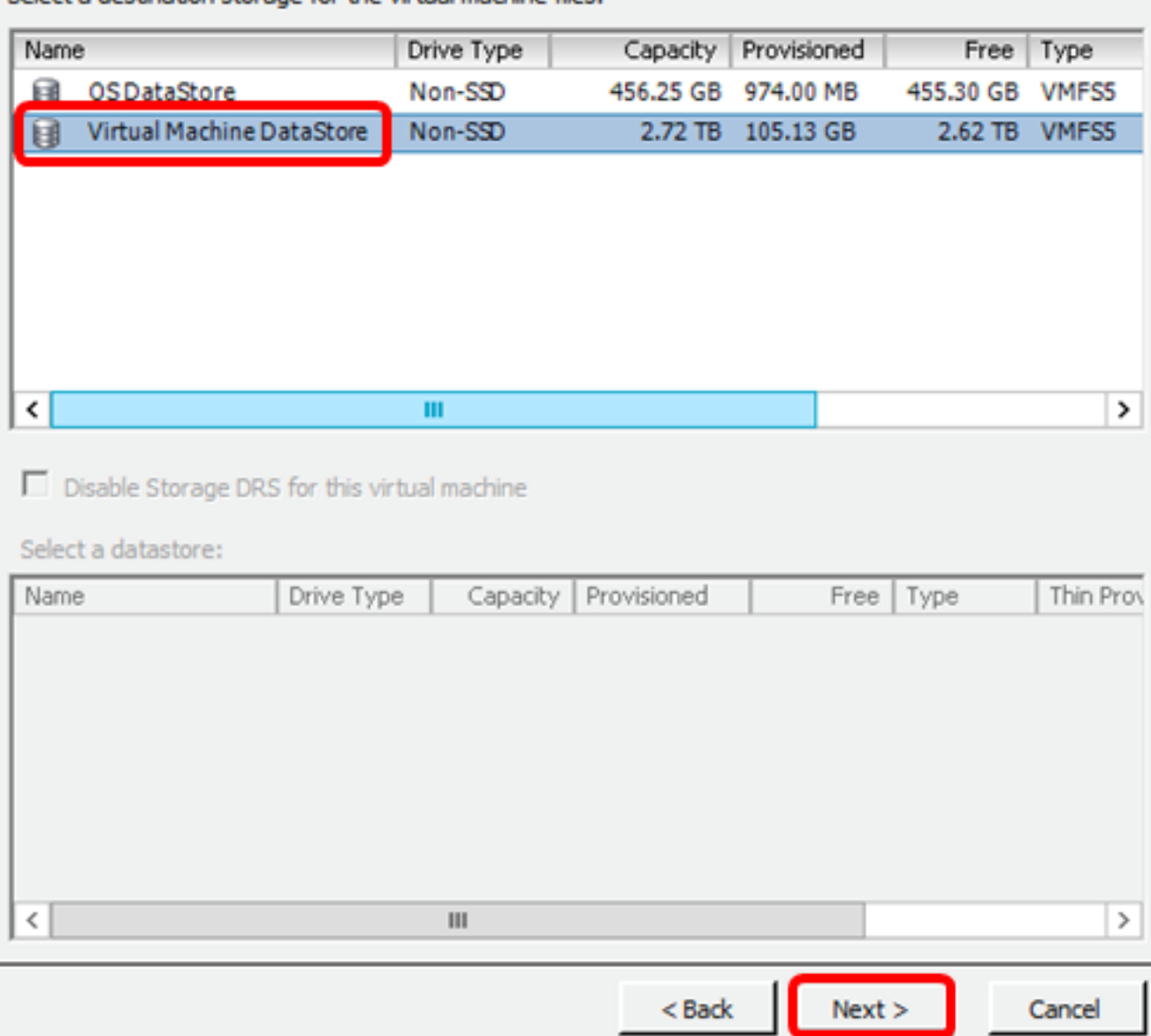

注:この例では、[Virtual Machine DataStore]が選択されています。

ステップ14:ストレージ・プロビジョニングをクリックし、[Next]をクリックします。

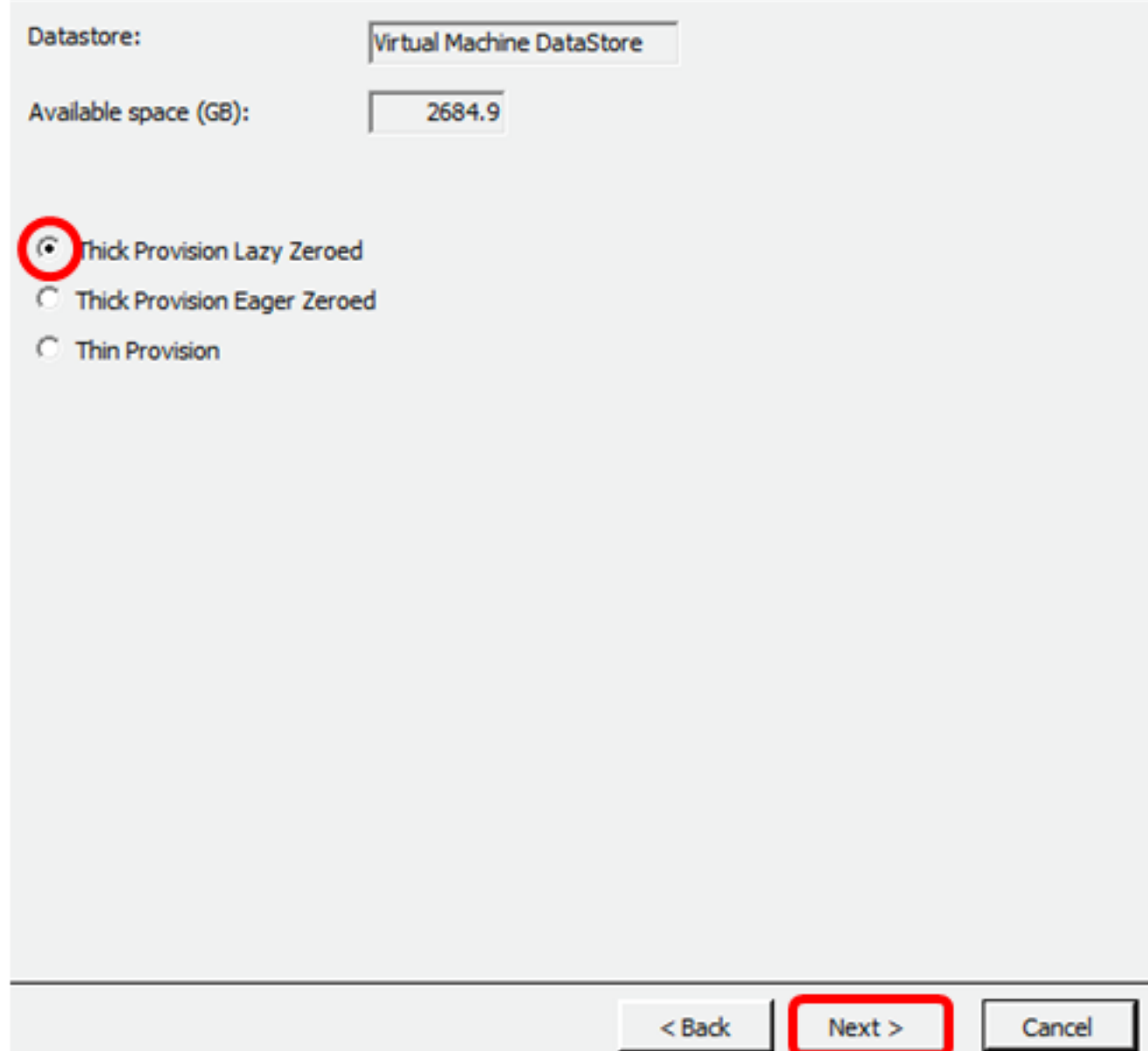

次のオプションがあります。

- Thick Provision Lazy Zeroed:このオプションは、デフォルトのシック形式で仮想ディスクを 作成します。
- Thick Provision Eager Zeroed:クラスタリング機能をサポートするタイプのシック仮想ディ スクを作成します。
- シンプロビジョニング:この形式を使用すると、ストレージ領域を節約できます。

注:この例では、[Thick Provision Lazy Zeroed]が選択されています。

ステップ15:ネットワークを選択し、[Next]をクリックします。

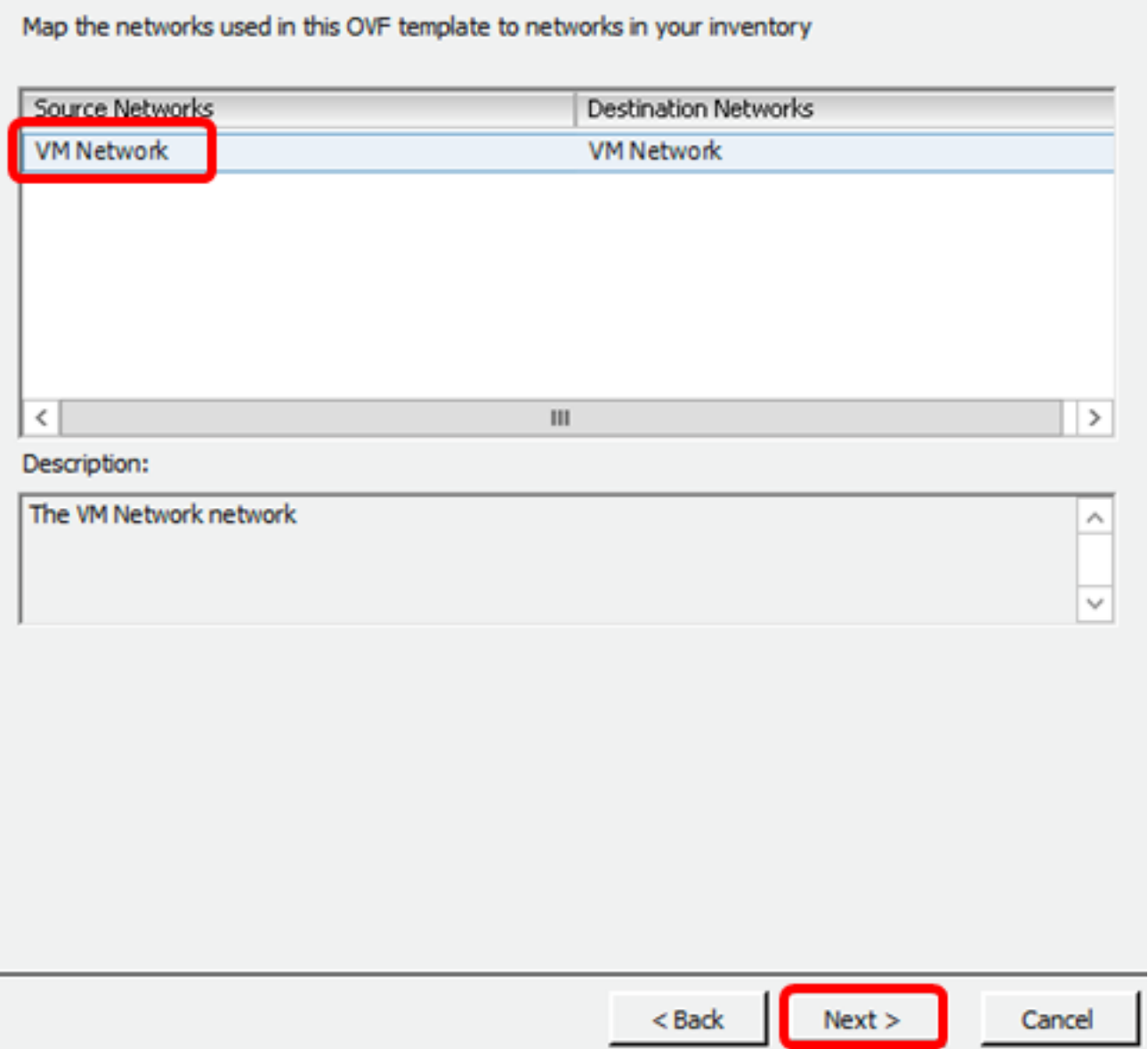

注:この例では、VMネットワークが使用されています。

ステップ16:設定を確認します。

When you click Finish, the deployment task will be started.

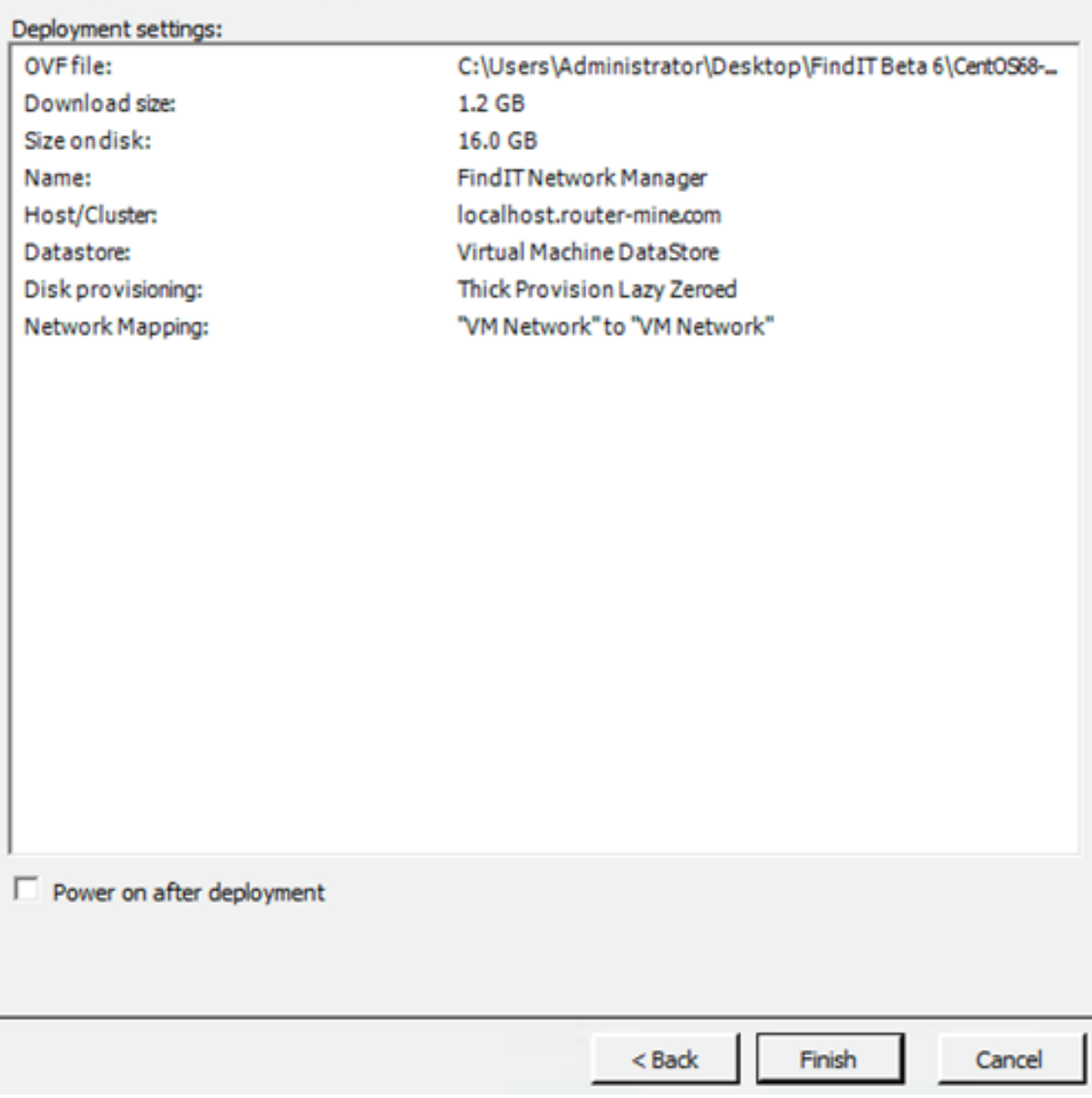

ステップ17: (オプション)[Power on after deployment]チェックボックスをオンに設定し、 導入後にVMを起動します。

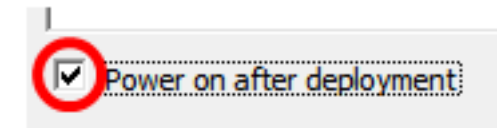

ステップ18:[Finish]をクリックし、インストールを完了します。

ステップ19:展開が完了したら、[閉じる]をクリックします。

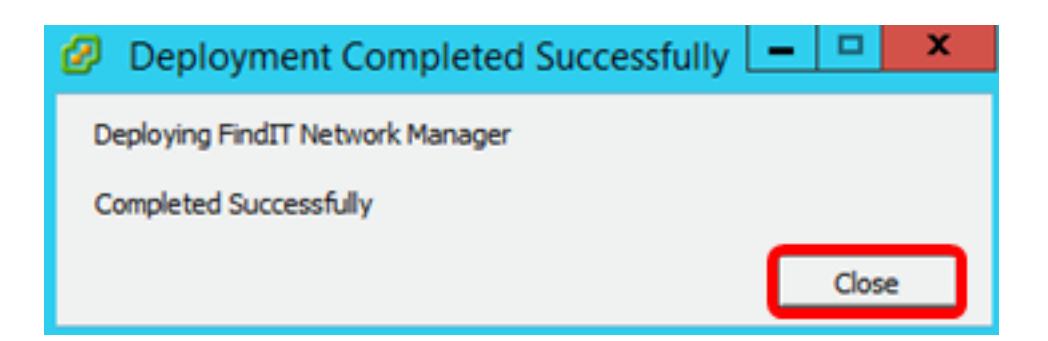

ステップ20:展開したVMをクリックし、仮想マシンの[Power on the virtual machine]をクリ ックします。

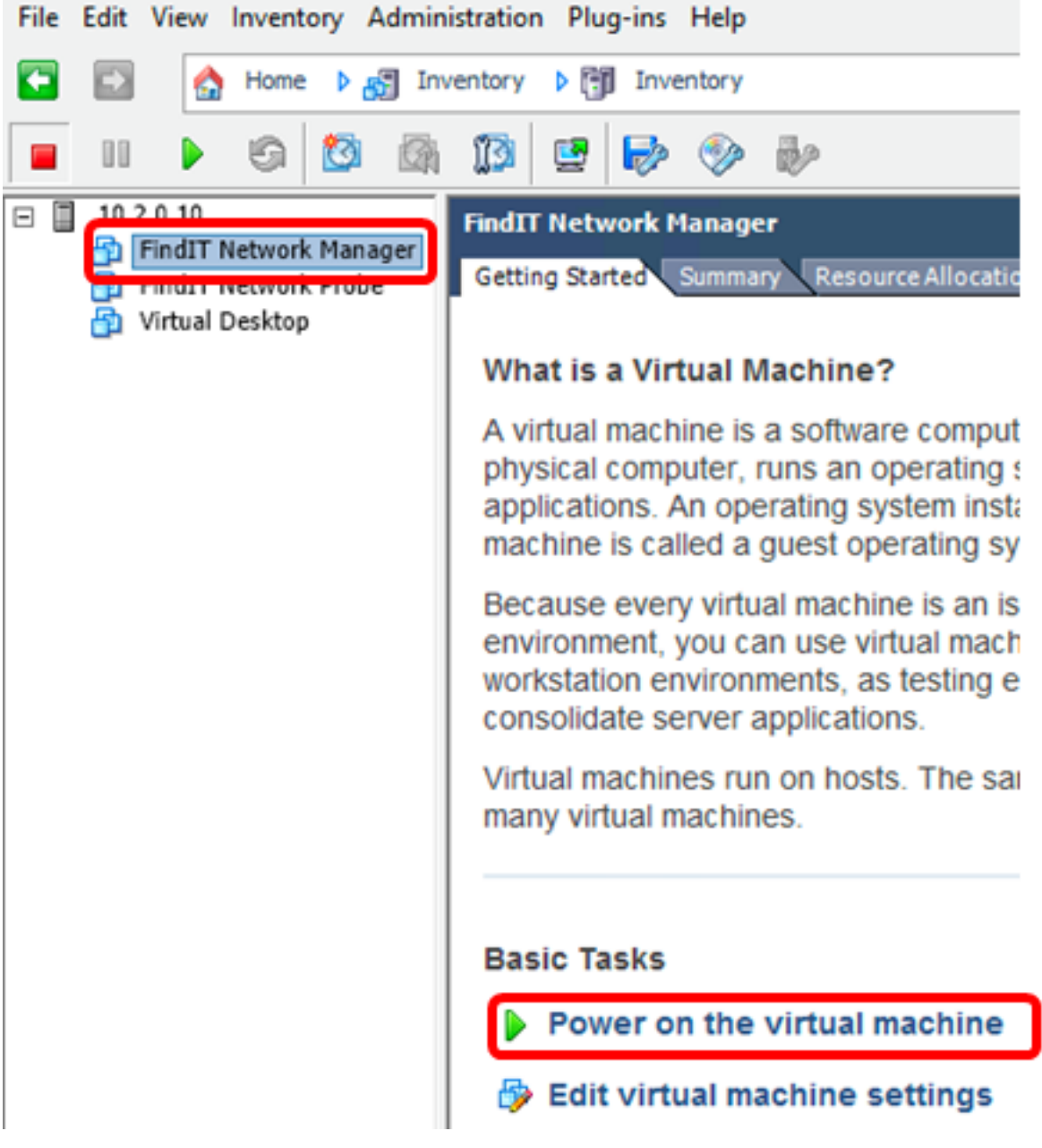

注:または、[再生]ボタンをクリックしてVMの電源をオンにすることもできます。

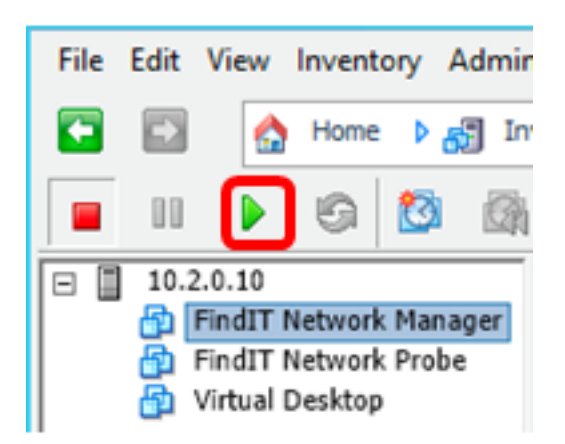

ステップ21:(オプション)コンソールにアクセスするには、FindIT Network Manager VMを右クリックし、[コンソールを開く]を選択します。

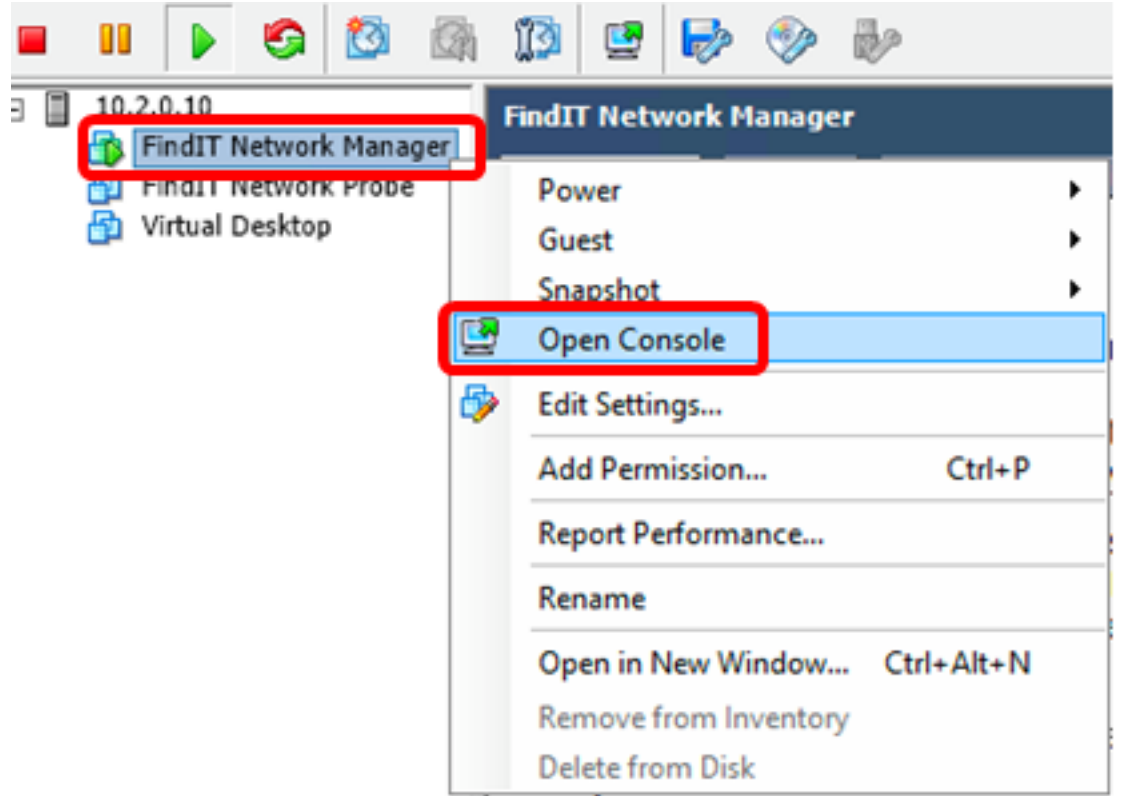

ステップ22:展開されたアプライアンスを設定する[には、「展開されたFindITネットワーク](#page-23-0) [マネージャの](#page-23-0)設定」セクションに進みます。

[トップに戻る]

<span id="page-20-0"></span>VMware Workstation Proを使用したFindIT Network Managerのインストール

OVA VMイメージをVMware Workstation Proに導入するには、次の手順に従います。

ステップ1:[Cisco Small Business](https://www.cisco.com/c/ja_jp/support/cloud-systems-management/findit-network-manager/model.html)サイトからFindIT Network Manager OVA VMイメージをダ ウンロ[ードします](https://www.cisco.com/c/ja_jp/support/cloud-systems-management/findit-network-manager/model.html)。

ステップ2:サーバまたはコンピュータでVMware Workstation Proアプリケーションを起動 します。

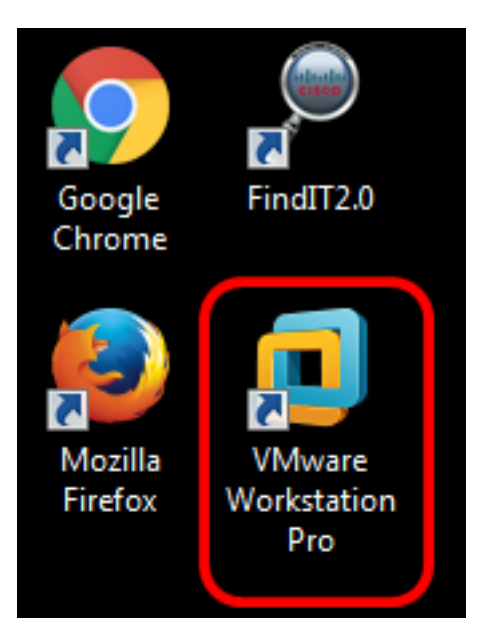

注:この例では、Windows 8オペレーティングシステムが使用されています。

ステップ3:[Home]タブから[Open a Virtual Machine]をクリックします。

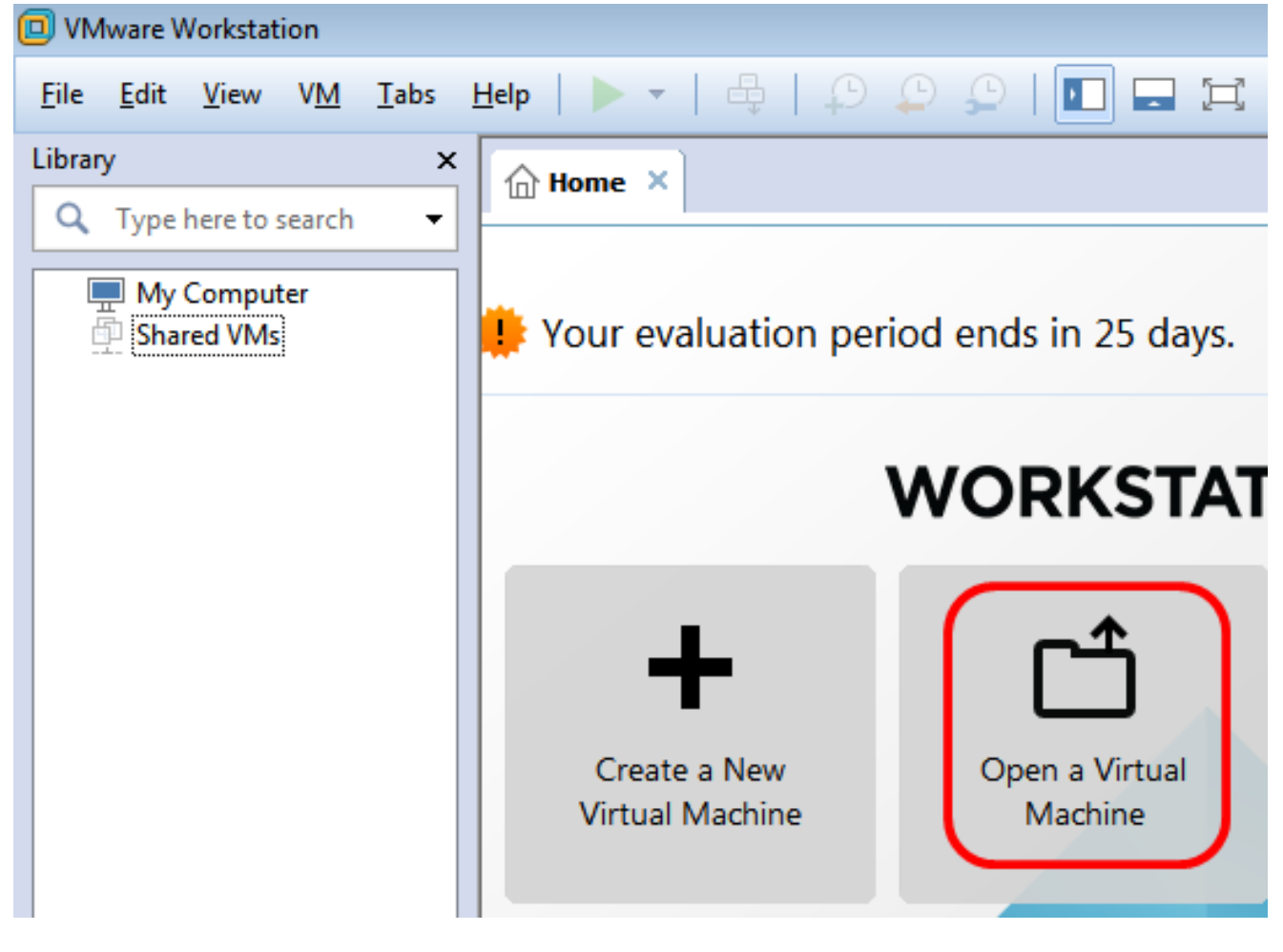

ステップ4:ステップ1でダウンロードしたOVAイメージをクリックし、[Open]をクリック します。

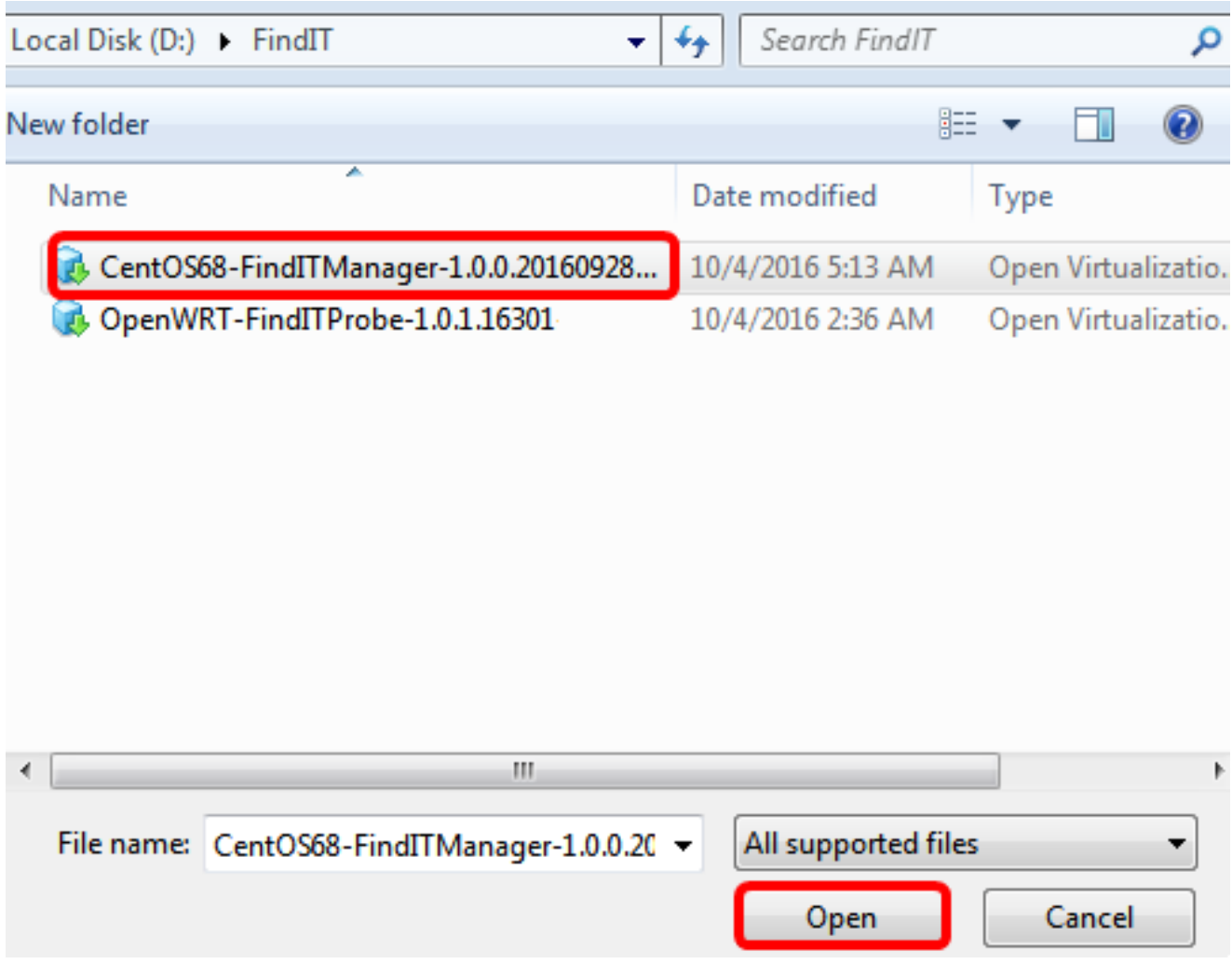

ステップ5:(オプション)FindITネットワークマネージャの名前を入力します。

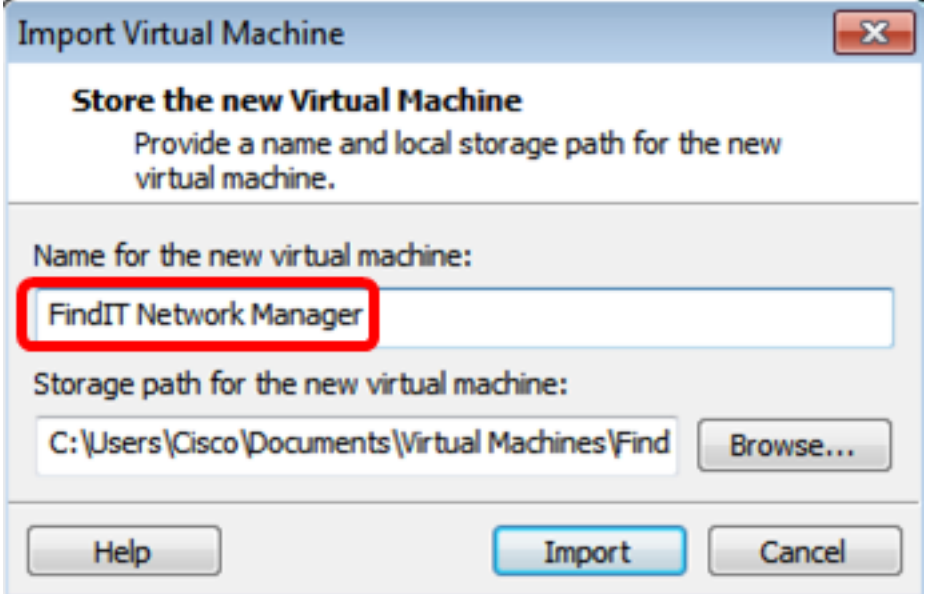

注:この例では、FindITネットワークマネージャが使用されています。

ステップ 6:[Import] をクリックします。

注:VMwareの導入が完了すると、FindIT Network Managerが[マイコンピュータ]の下のラ イブラリに表示されます。

ステップ7:左側のパネルで、展開されたFindIT Network Managerアプライアンスをクリッ

#### クします。

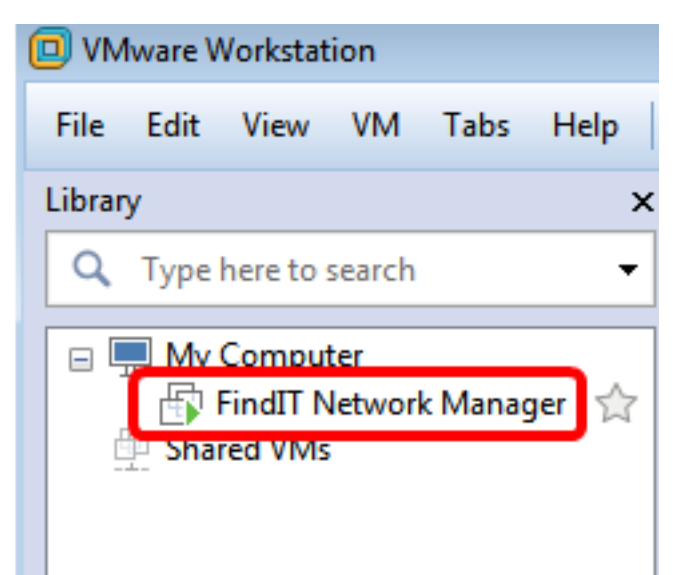

ステップ8:[Power on this virtual machineo]をクリックして、VMのコンソールにアクセスし ます。

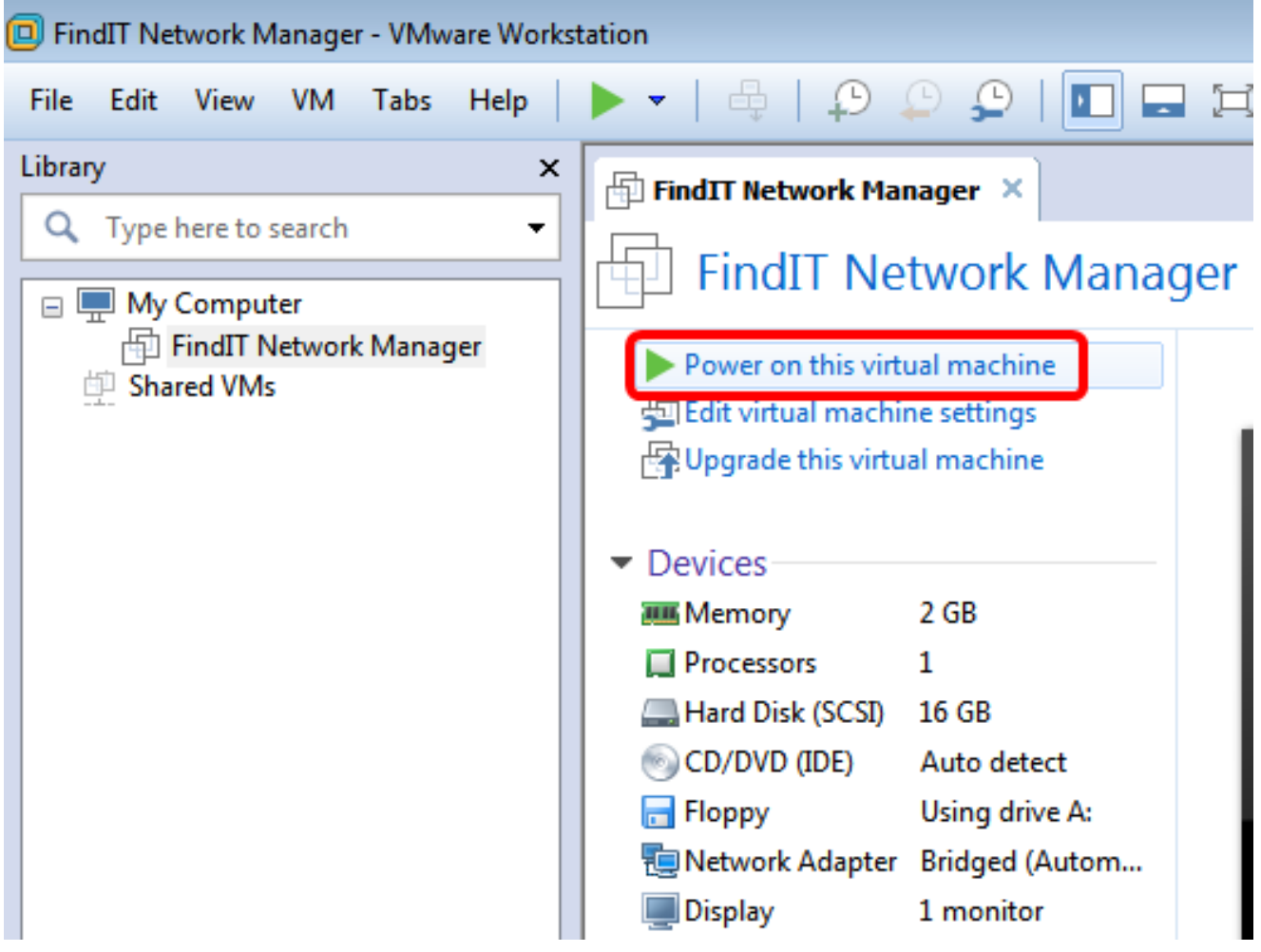

ステップ9:展開されたアプライアンスを設定するに[は、「展開されたFindITネットワーク](#page-23-0) [マネージャの](#page-23-0)設定」セクションに進みます。

[トップに戻る]

<span id="page-23-0"></span>展開されたFindITネットワークマネージャの設定

優先する仮想マシンを使用してFindIT Network Managerの導入が完了したら、次の手順に従 ってVMを設定します。

ステップ1:FindIT Network Manager VMのコンソールにアクセスします。

ステップ2:デフォルトのユーザ名とパスワードを使用してコンソールにログインします。 cisco/cisco.

FindITManager login: cisco Password: cisco

ステップ3:シスコアカウントのパスワードを変更するように求められたら、現在のパスワ ードを入力します。

CentOS release 6.8 (Final) Kernel 2.6.32-642.3.1.el6.x86\_64 on an x86\_64

FindITManager login: cisco Password: You are required to change your password immediately (root enforced) Changing password for cisco. (current) UNIX password:

ステップ4:シスコアカウントの新しいパスワードを入力して再入力します。

CentOS release 6.8 (Final) Kernel 2.6.32-642.3.1.el6.x86\_64 on an x86\_64 FindITManager login: cisco Password: You are required to change your password immediately (root enforced) Changing password for cisco. (current) UNIX password: New password: Retype new password: \_

DHCP IPアドレスと管理GUIアドレスが表示されます。

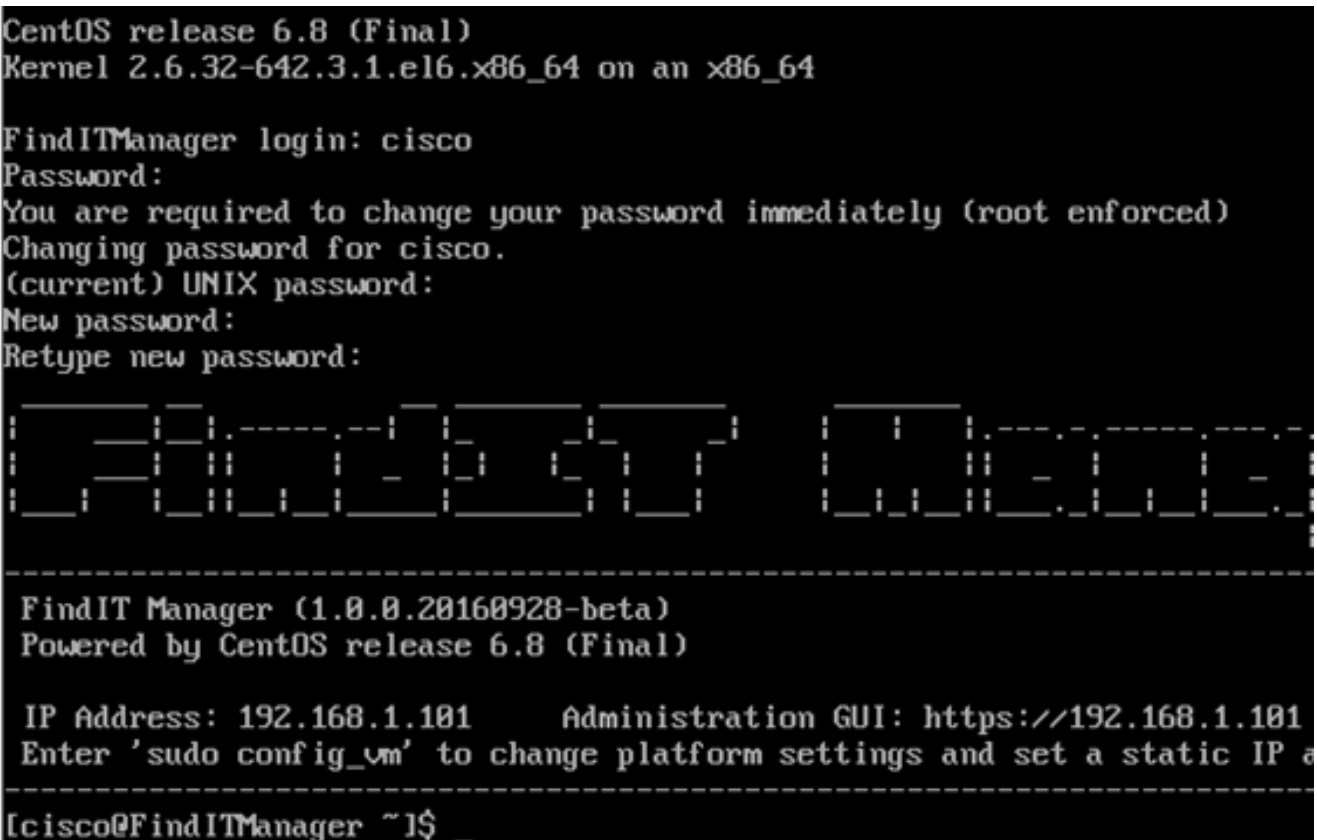

注:この例では、FindIT Network ManagerのIPアドレスは192.168.1.101で、Administration GUIアドレスはhttps://192.168.1.101です。

ステップ5:sudo config\_vmコマンドを入力して、初期セットアップウィザードを開始します 。

[cisco@FindITManager cisco]\$ sudo config\_vm

ステップ6:sudoのパスワードを入力します。デフォルトのパスワードは cisco です。変更し た場合は、新しいパスワードを入力します。

[cisco@FindITManager ~]\$ cd /opt/cisco [cisco@FindITManager cisco]\$ sudo config\_vm [sudo] password for cisco:

ステップ7:セットアップウィザードでホスト名、ネットワーク、NTPサーバ、およびタイ ムゾーンを設定するには、[Yes]にy、または[No]にnを入力します。

 $\textsf{Conf}$  ig a hostname ? (y/n) : y  $\mid$ 

ステップ8:(オプション)ネットワークの設定時にDHCPが指定された場合は、ifconfigコマ ンドを入力して割り当てられたIPアドレスを確認し、それを記憶します。スタティックIPも 設定できます。

[cisco@FindITManager cisco]\$ ifconfig

これで、VMでのFindIT Network Managerのインストールが完了したはずです。

FindIT Network Managerの初期設定にアクセスして構成する方法については、ここをクリッ クし[て手順を](https://sbkb.cisco.com/CiscoSB/ukp.aspx?login=1&pid=2&app=search&vw=1&articleid=5361)確認してください。

[トップに戻る]

## FindITネットワークプローブのインストール

<span id="page-26-0"></span>VMware Fusionを使用したFindITネットワークプローブのインストール

OVA VMイメージをVMware Fusionに導入するには、次の手順に従います。

ステップ1:[Cisco Small Business](https://www.cisco.com/c/ja_jp/support/cloud-systems-management/findit-network-probe/model.html)サイトからFindIT Network Probe OVA VMイメージをダウ ンロ[ードします](https://www.cisco.com/c/ja_jp/support/cloud-systems-management/findit-network-probe/model.html)。

ステップ2:サーバまたはコンピュータでVMware Fusionアプリケーションを起動します。

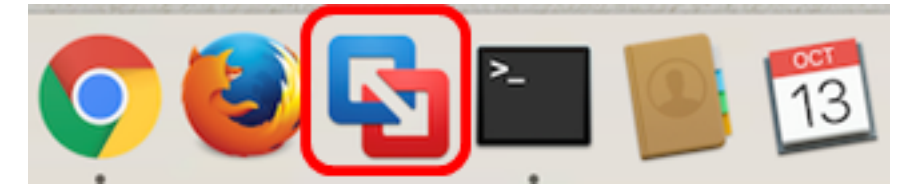

注:この例では、Mac OS X El Capitanが使用されています。

ステップ3:[Add]ボタンをクリックし、[Import]をクリックします。

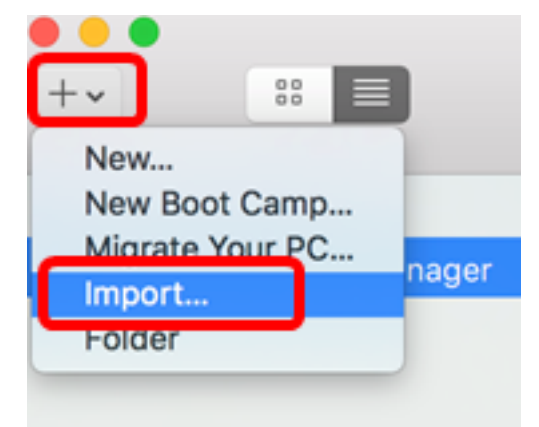

ステップ4:[Choose File]をクリックします。

# **Choose an Existing Virtual Machine**

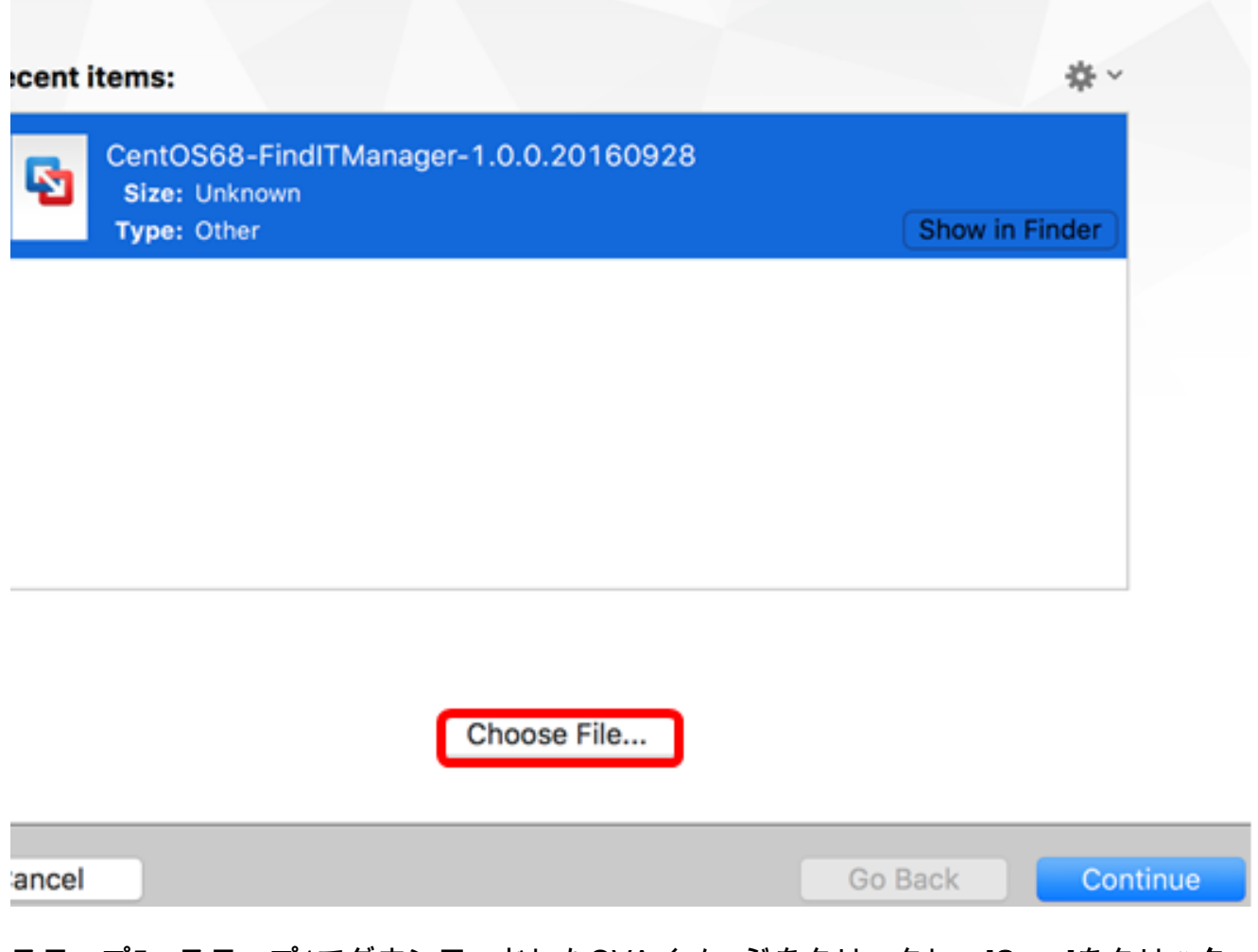

ステップ5:ステップ1でダウンロードしたOVAイメージをクリックし、[Open]をクリック します。

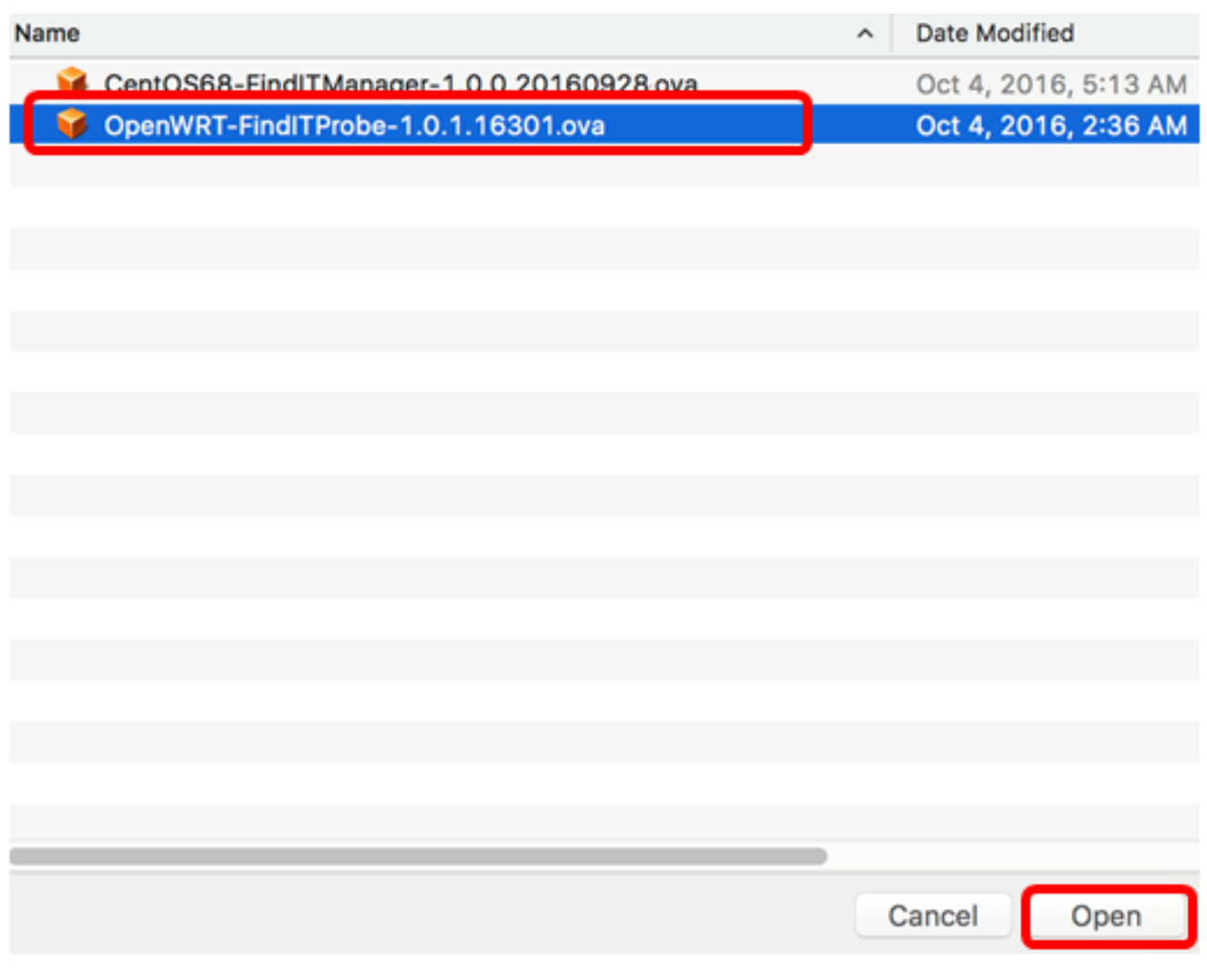

ステップ6:[Continue]をクリックします。

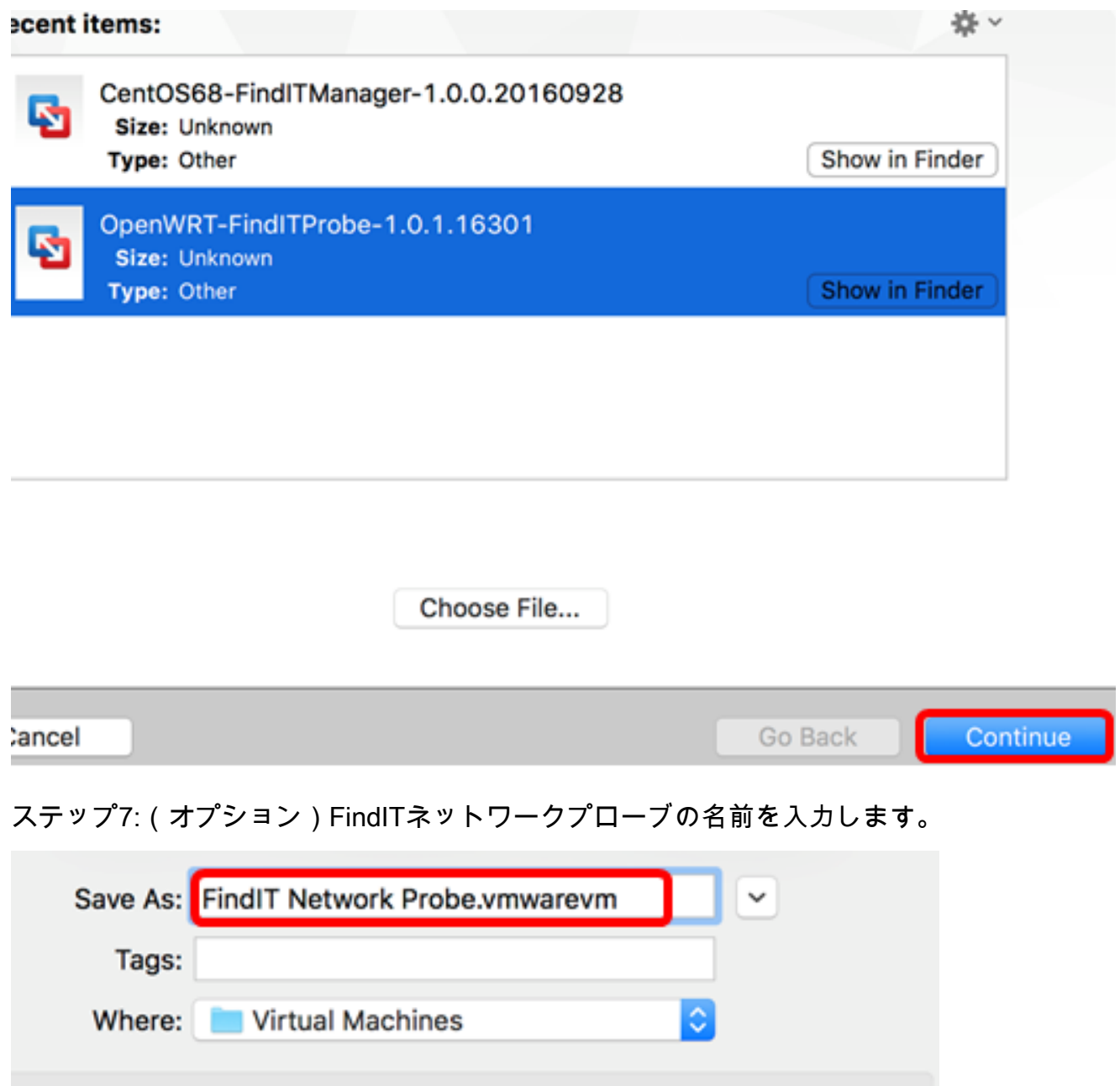

注:この例では、FindIT Network Probe.wmwarevmが使用されています。

Sharing is only available when the virtual machine is saved in a shared

 $-$  Share this virtual machine with other users on this Mac

Some features will be limited when sharing a virtual machine.

### ステップ8:[Save]をクリックします。

folder.

ステップ9:[Virtual Machine Summary]を確認し、[Finish]をクリックします。導入された VMが自動的に起動します。

Cancel

Save

## **Finish**

The configuration of the virtual machine is now complete.

#### **Virtual Machine Summary**

Guest Operating System Other Linux 64-bit Memory 512 MB Networking Autodetect (Bridged) Device Summary None

To change the default virtual machine settings, click Customize Settings. To run the virtual machine now, click Finish.

**Customize Settings** 

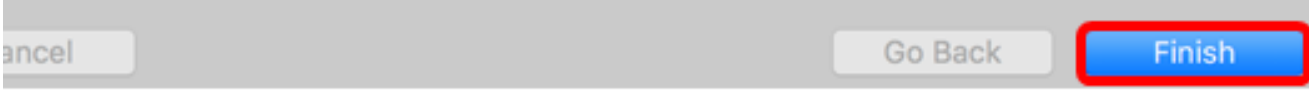

注:VMwareの導入が完了すると、仮想マシンライブラリの[VIRTUAL MACHINES]に [FindIT Network Probe]が表示されます。

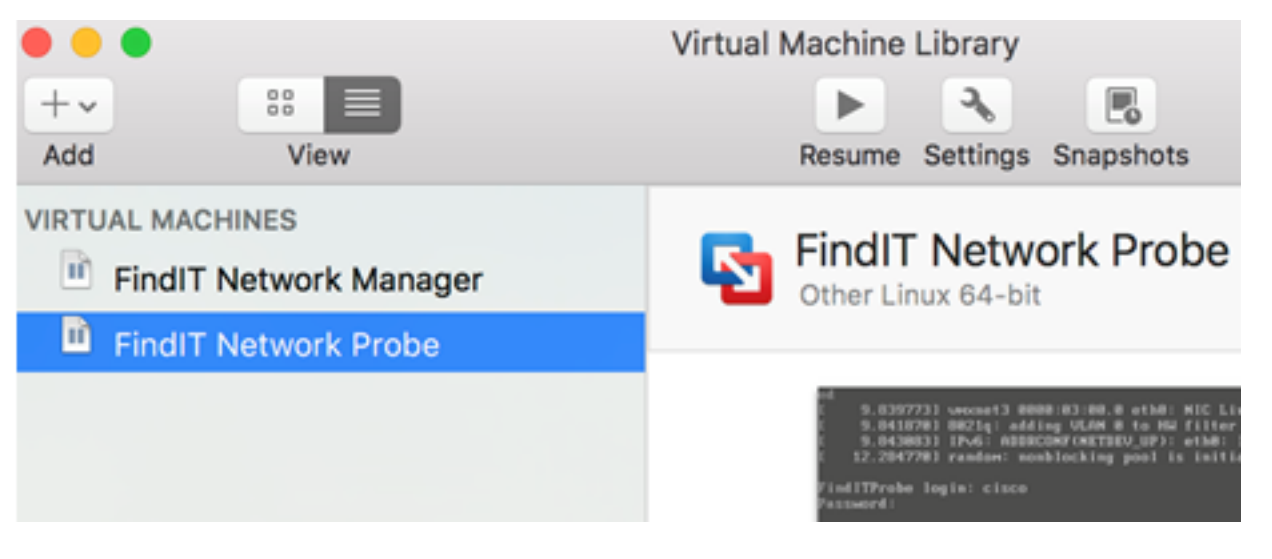

ステップ9:展開されたアプライアンスを設定するに[は、「展開されたFindITネットワーク](#page-46-0) [プローブの](#page-46-0)設定」セクションに進みます。

[トップに戻る]

<span id="page-31-0"></span>VMware vSphere Clientを使用したFindITネットワークプローブのインストール

OVA VMイメージをVMware vSphere Clientに導入するには、次の手順に従います。

重要:インストール手順に進む前に、次の項目を確認してください。

- vCenterまたはESXiサーバのクレデンシャル:
	- 名前またはIPアドレス
	- –ユーザ名

–Password

- サーバの事前設定データストア
- 事前設定されたVMネットワーク

ステップ1:[Cisco Small Business](https://www.cisco.com/c/ja_jp/support/cloud-systems-management/findit-network-probe/model.html)サイトからFindIT Network Probe OVA VMイメージをダウ ンロ[ードします](https://www.cisco.com/c/ja_jp/support/cloud-systems-management/findit-network-probe/model.html)。

ステップ2:サーバまたはコンピュータでVMware vSphere Clientを起動します。

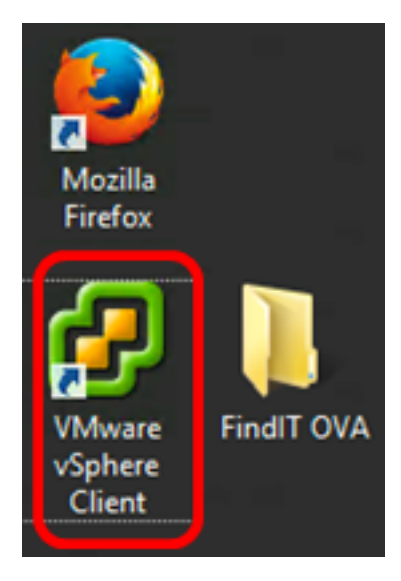

注:この例では、Windows 2012 Server R2オペレーティングシステムが使用されています 。

ステップ3:[IP address / Name]フィールドにvCenterまたはESXiサーバ名またはIPアドレス を入力します。

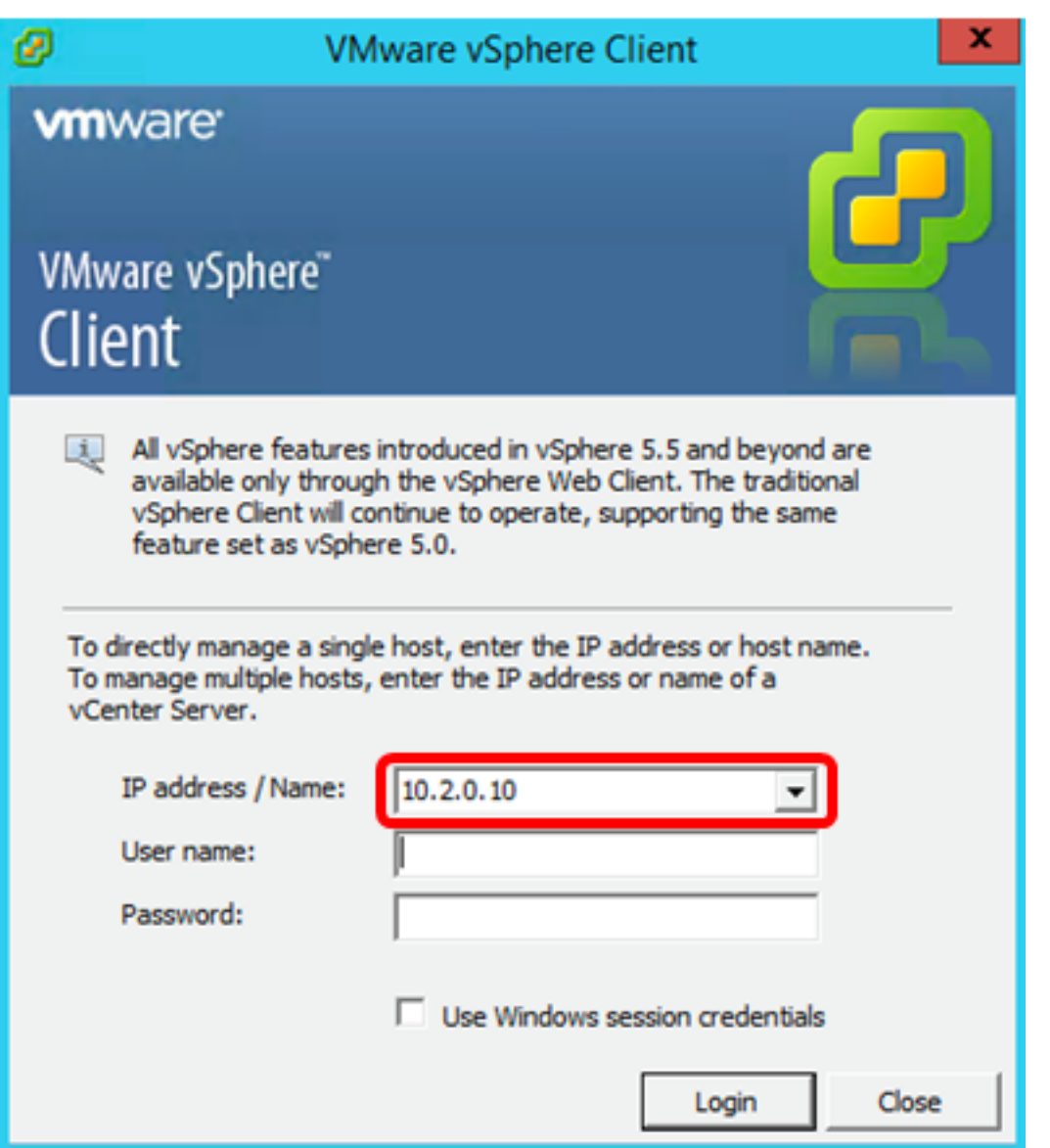

注:この例では、ESXiサーバのIPアドレス10.2.0.10が使用されています。

ステップ4:[User name]フィールドと[Password]フィールドにサーバのユーザ名とパスワー ドを入力します。

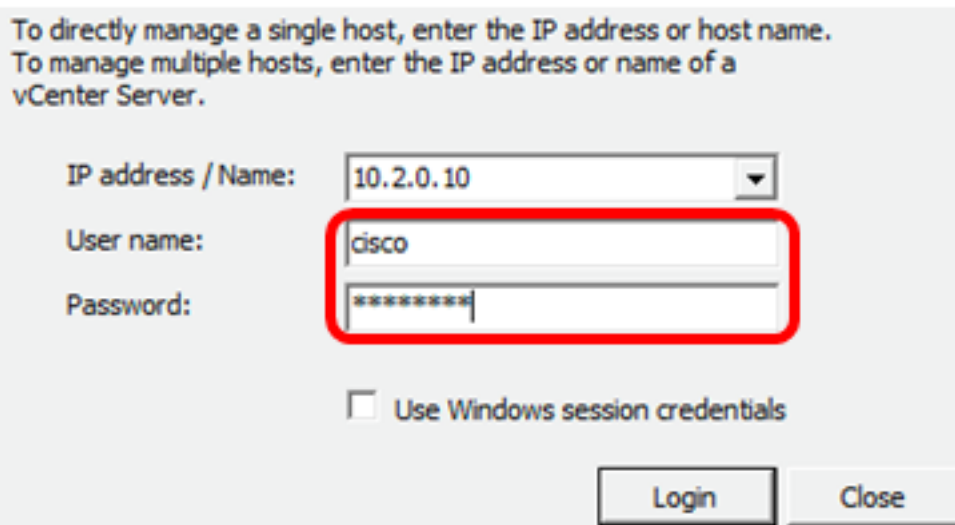

ステップ5:[Login]をクリックします。

ステップ6:(オプション)サーバにデータストアが作成されていない場合は、

[Configuration]タブで新しいストレージを追加します。

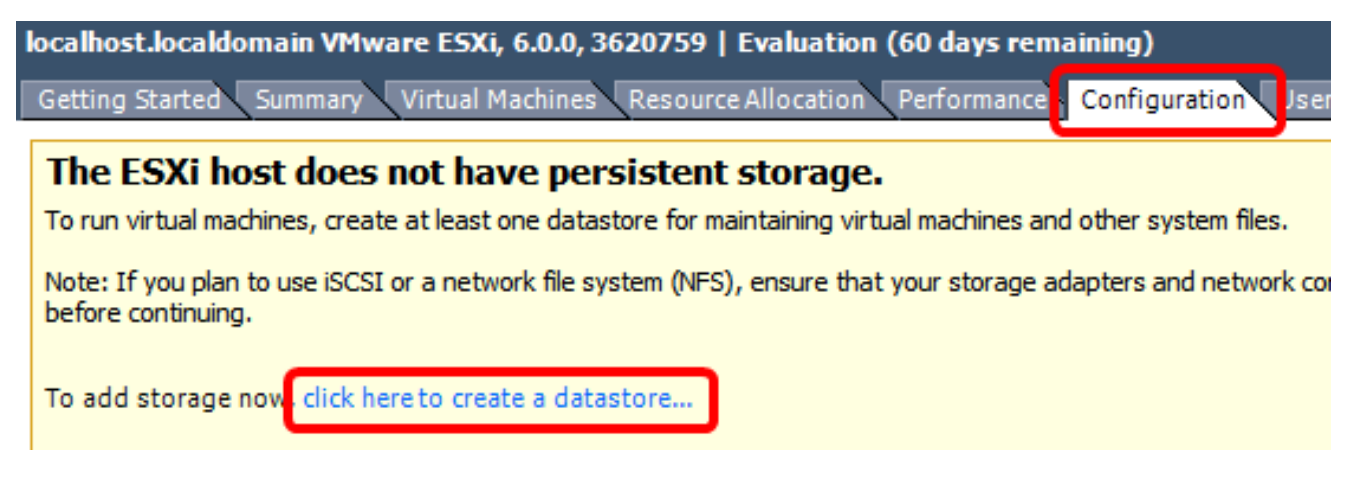

ステップ7:[File] > [Deploy OVF Template]をクリックします。

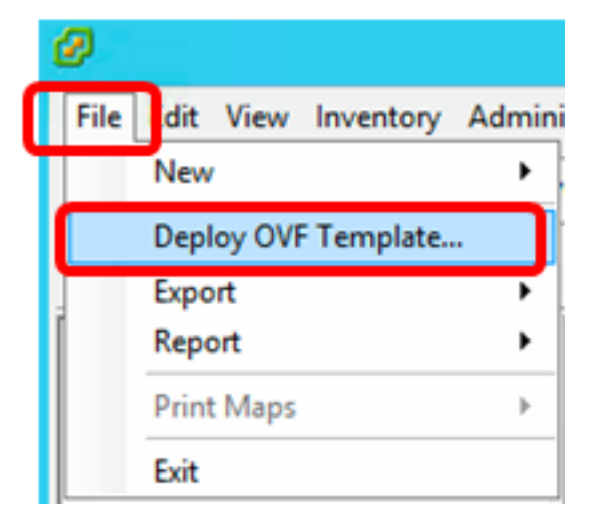

ステップ 8:[Browse] をクリックします。

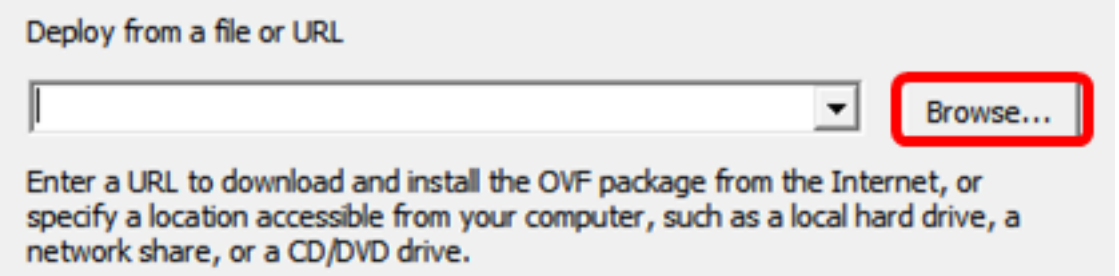

ステップ9:ステップ1でダウンロードしたOVAイメージをクリックし、[Open]をクリック します。

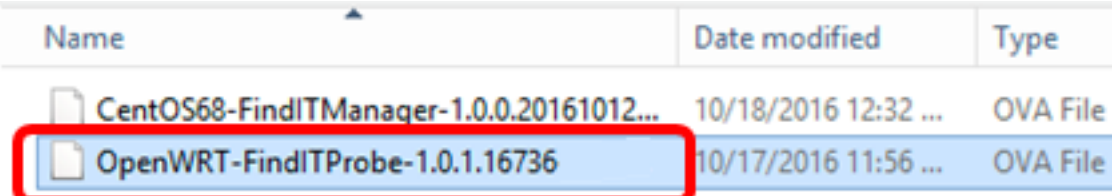

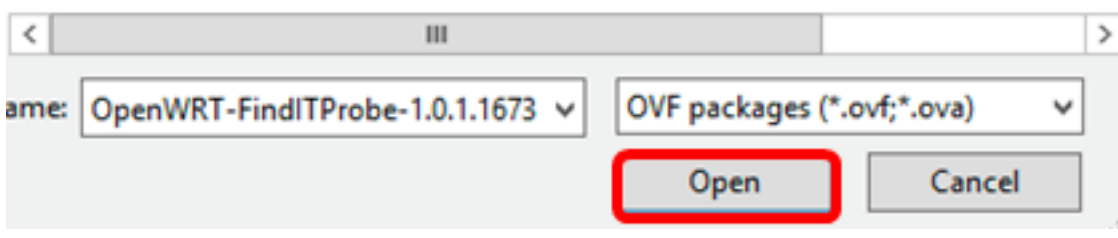

ステップ10:[Next]をクリックして続行します。

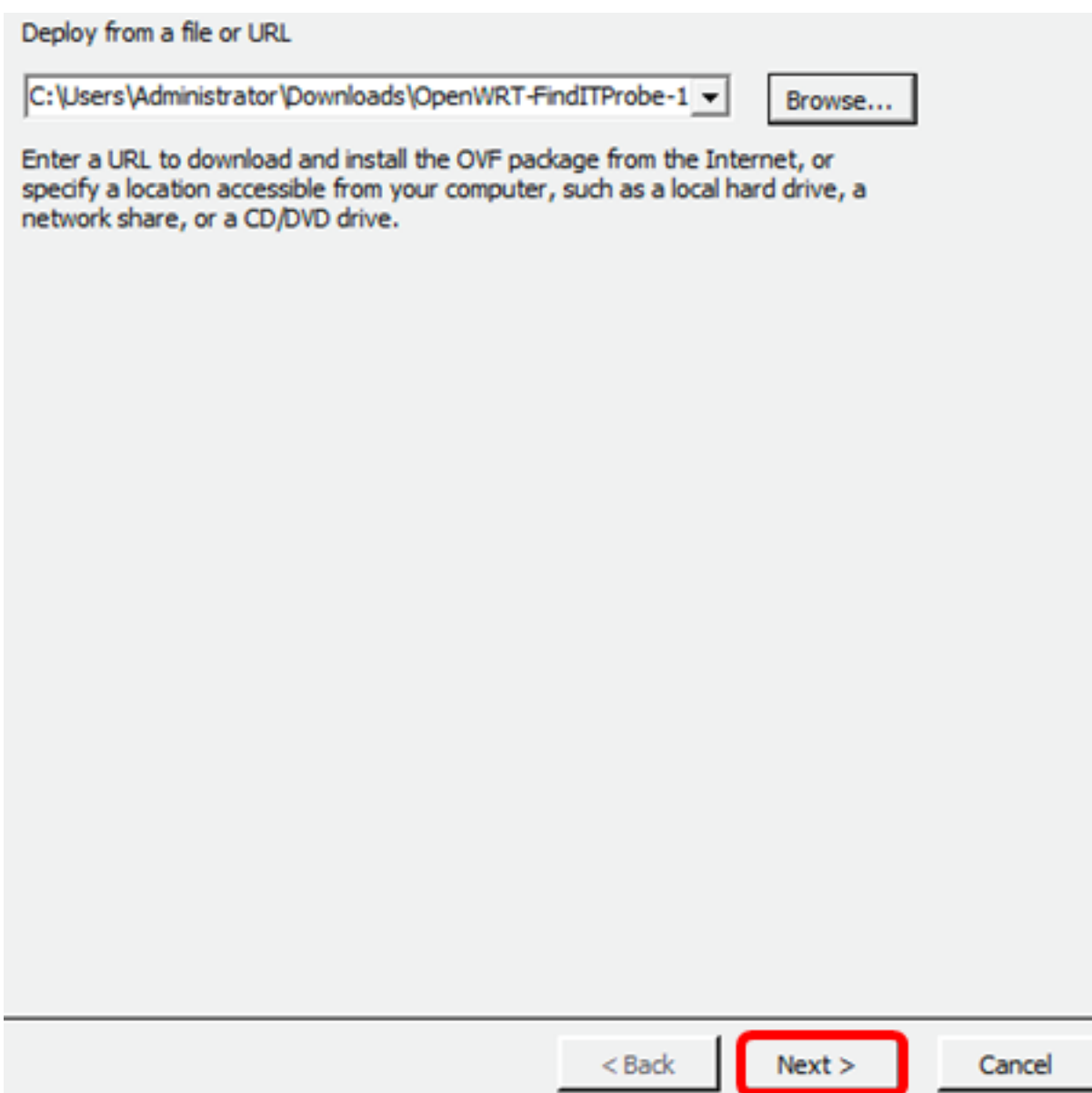

ステップ11:[Next]をもう一度クリックします。

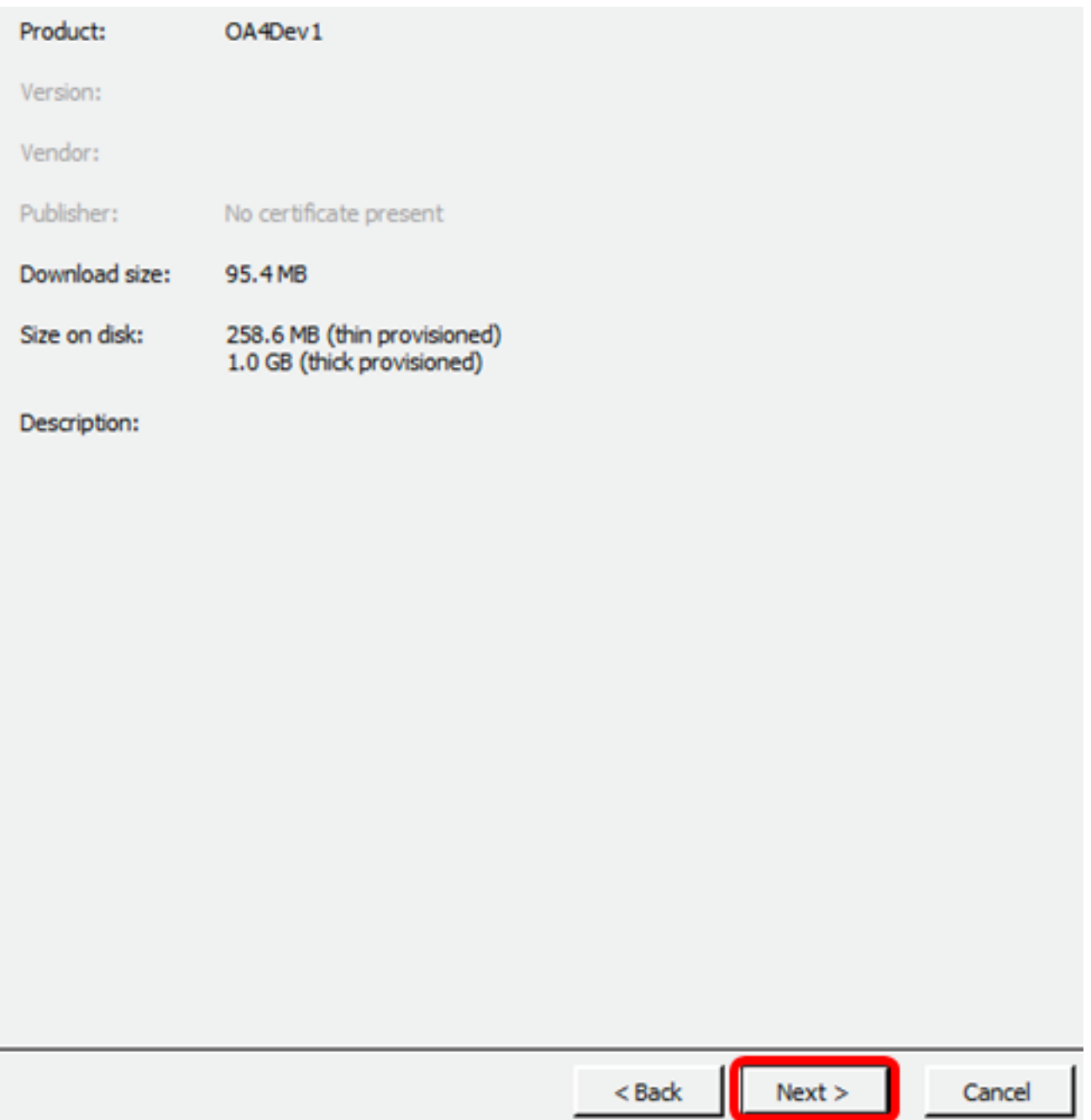

ステップ12:[Name]フィールドにFindITネットワークプローブの名前を入力*し*、[**Next**]をクリ ックします。

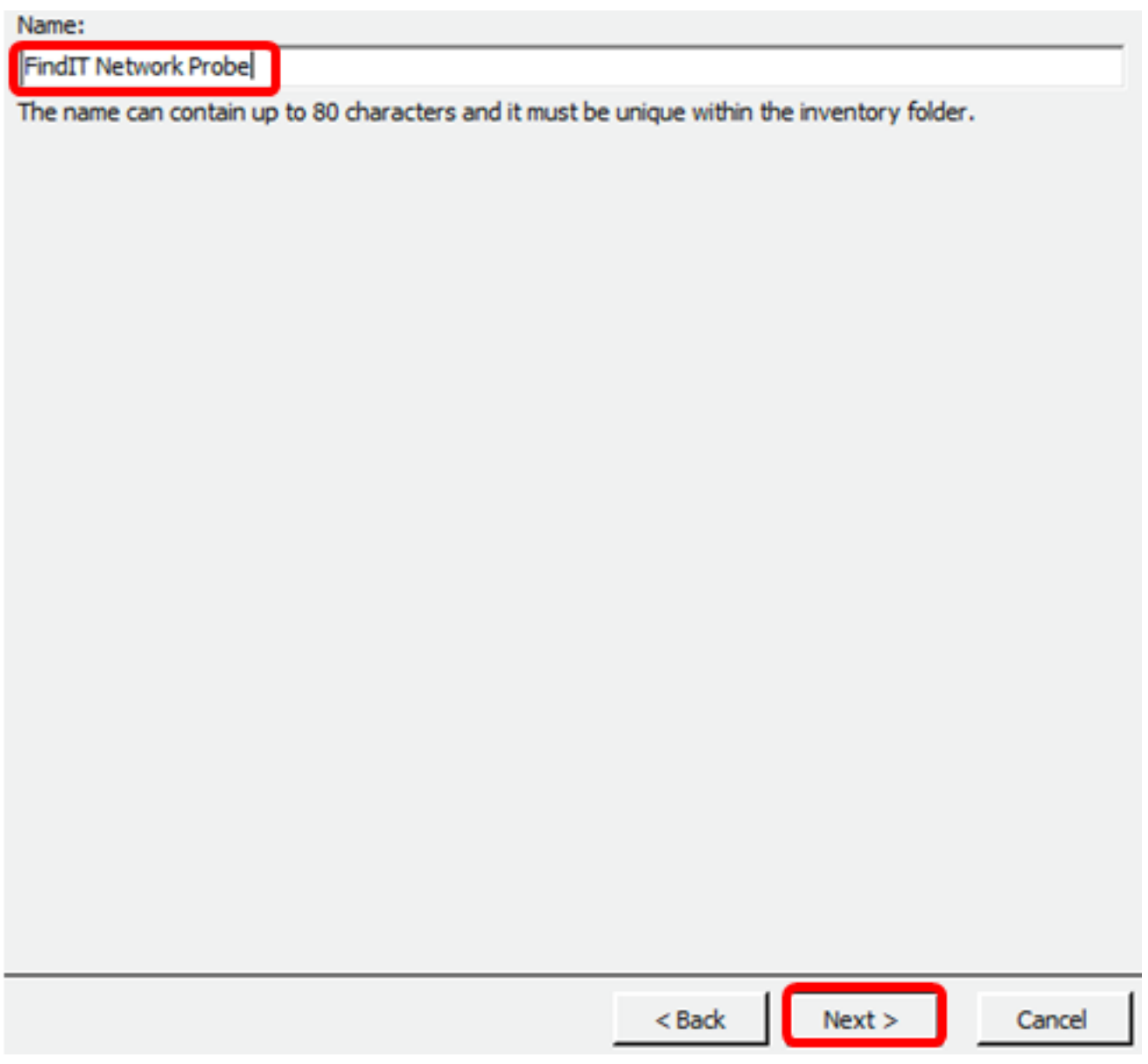

注:この例では、FindITネットワークプローブが使用されています。

ステップ13: FindITネットワークプローブVMの宛先ストレージを選択し、[Next]をクリック します。

Select a destination storage for the virtual machine files:

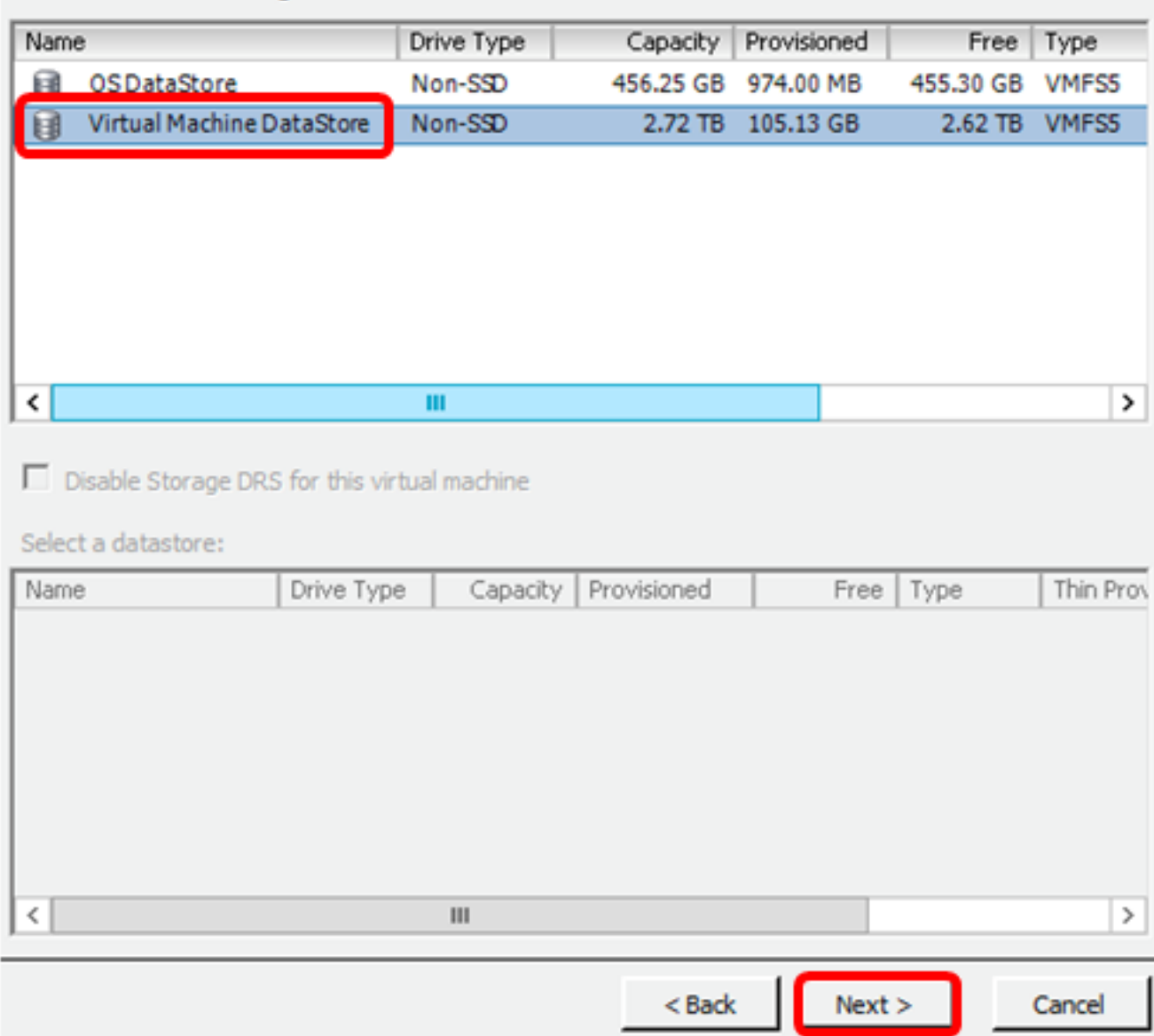

注:この例では、[Virtual Machine DataStore]が選択されています。

ステップ14:ストレージ・プロビジョニングをクリックし、[Next]をクリックします。

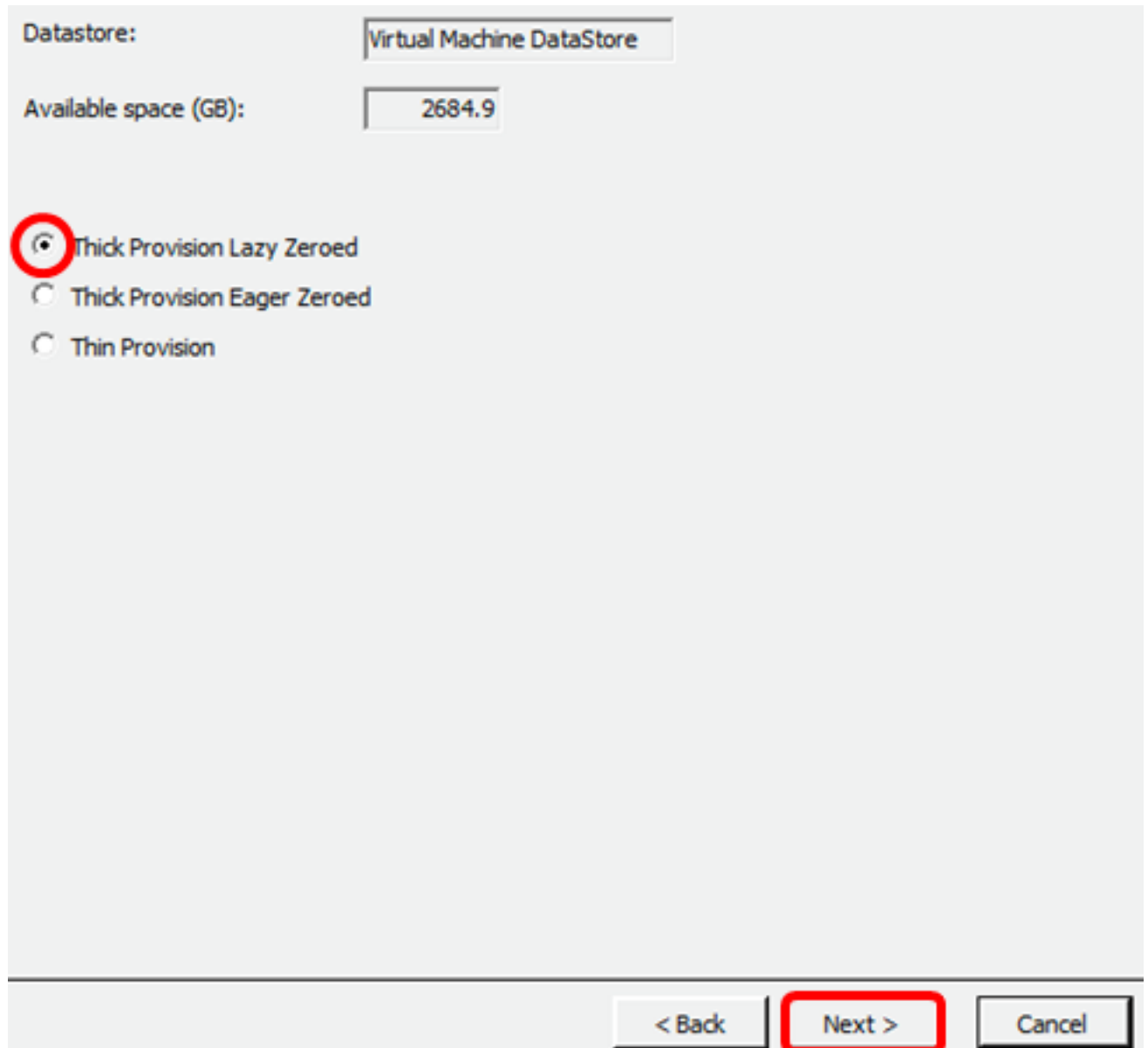

次のオプションがあります。

- Thick Provision Lazy Zeroed:このオプションは、デフォルトのシック形式で仮想ディスクを 作成します。
- Thick Provision Eager Zeroed:クラスタリング機能をサポートするタイプのシック仮想ディ スクを作成します。
- シンプロビジョニング:この形式を使用すると、ストレージ領域を節約できます。

注:この例では、[Thick Provision Lazy Zeroed]が選択されています。

ステップ15:ネットワークを選択し、[Next]をクリックします。

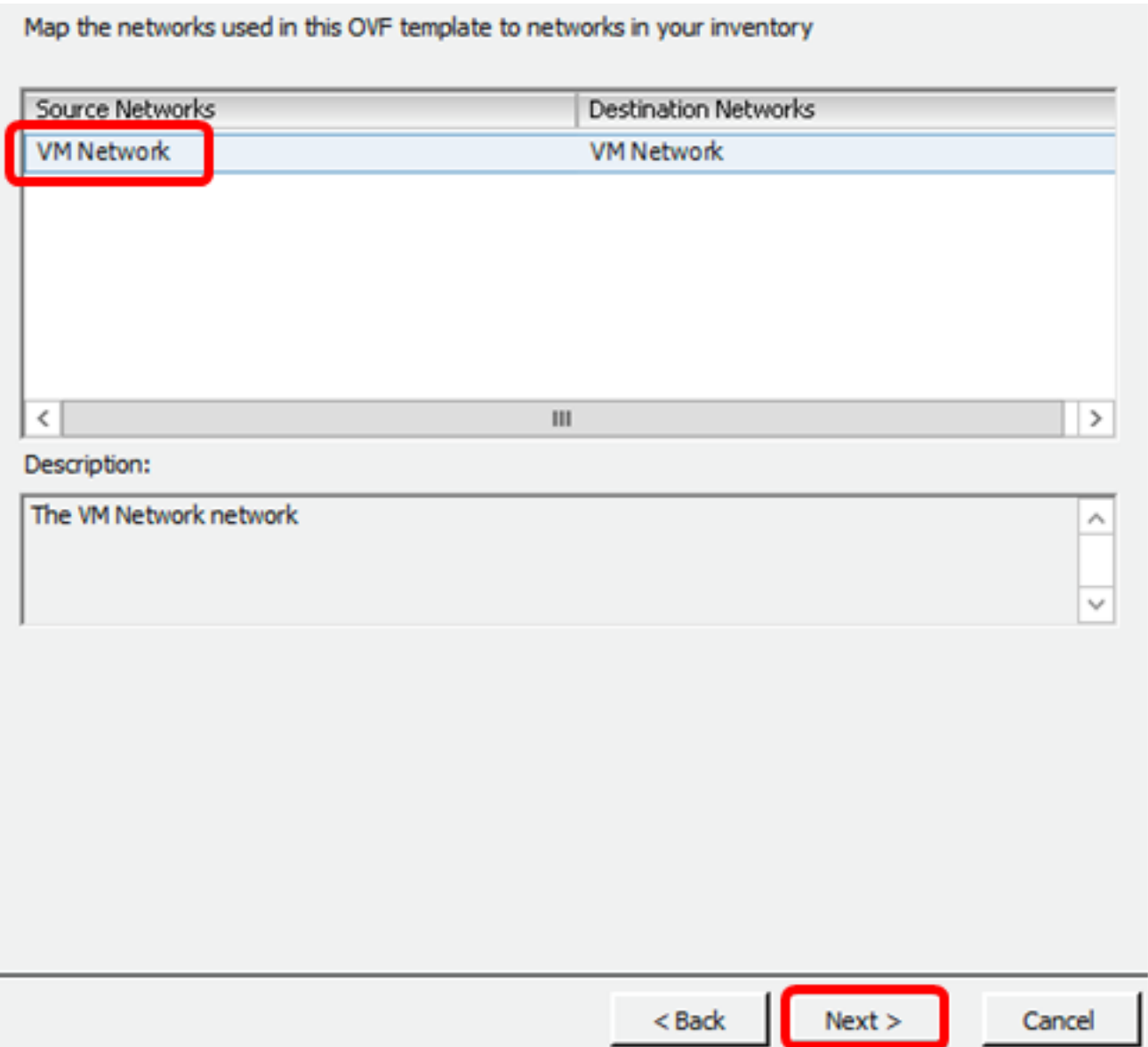

注:この例では、[VM Network]が選択されています。

ステップ16:設定を確認します。

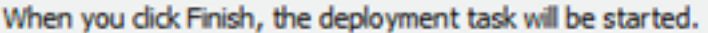

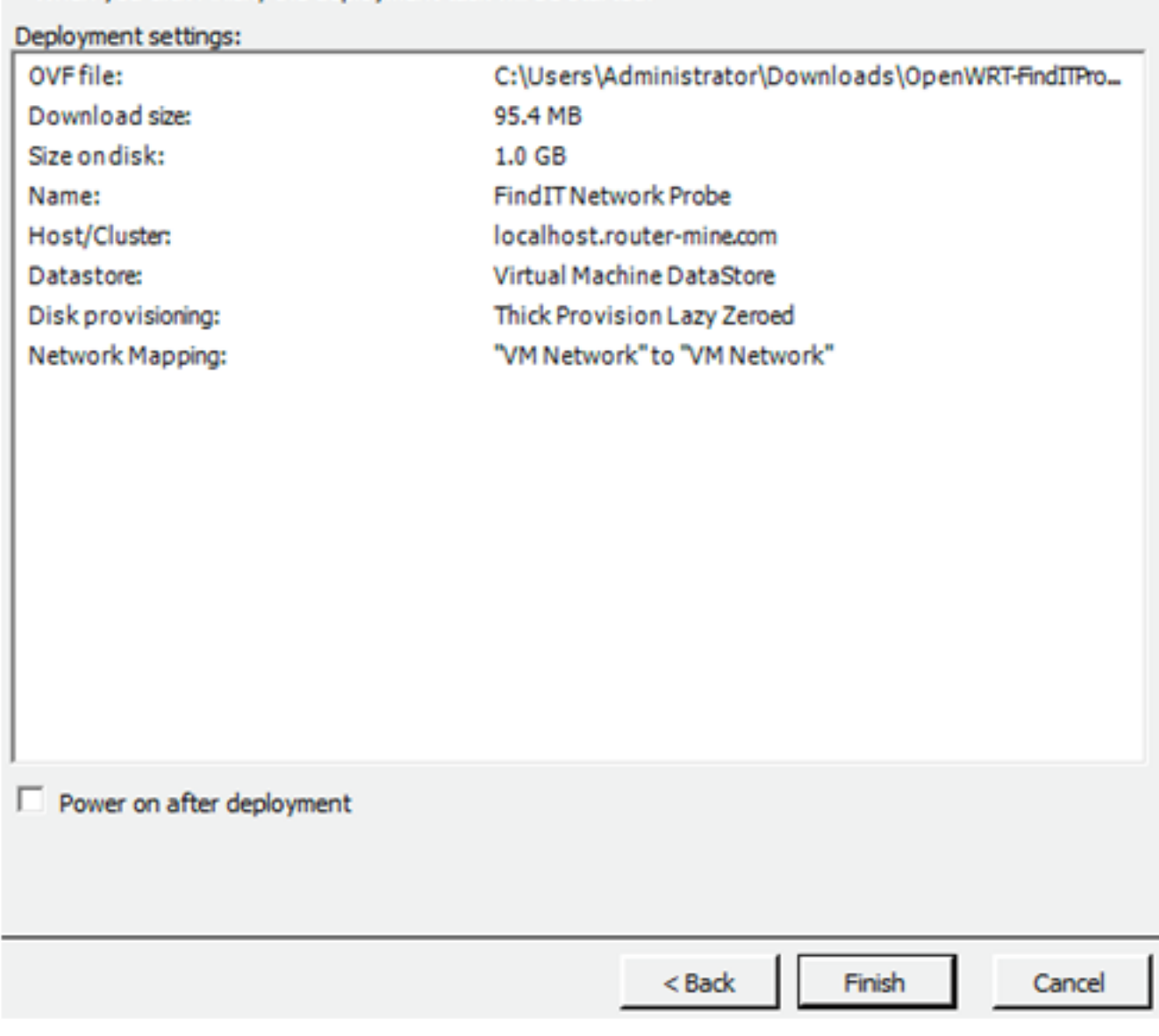

ステップ17: (オプション)[Power on after deployment]チェックボ**ックスをオンに設定**し、 導入後にVMを起動します。

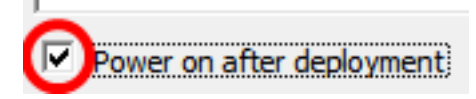

ステップ18:[完了]をクリックして、展開を完了します。

ステップ19:展開が完了したら、[閉じる]をクリックします。

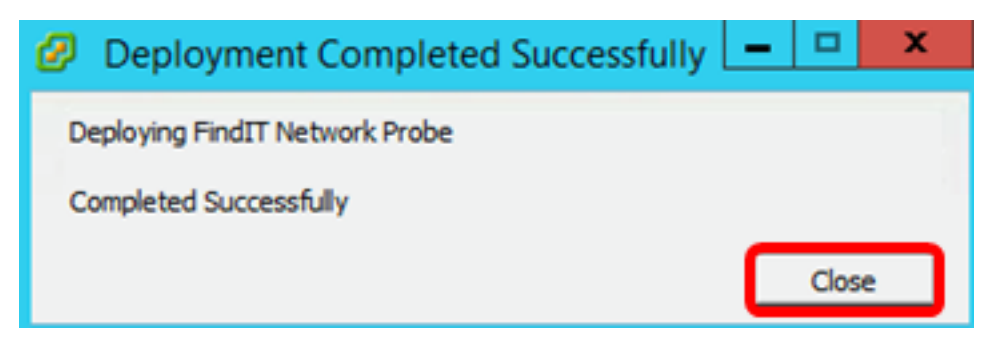

ステップ20:展開したVMをクリックし、仮想マシンの[Power on the virtual machine]をクリ ックします。

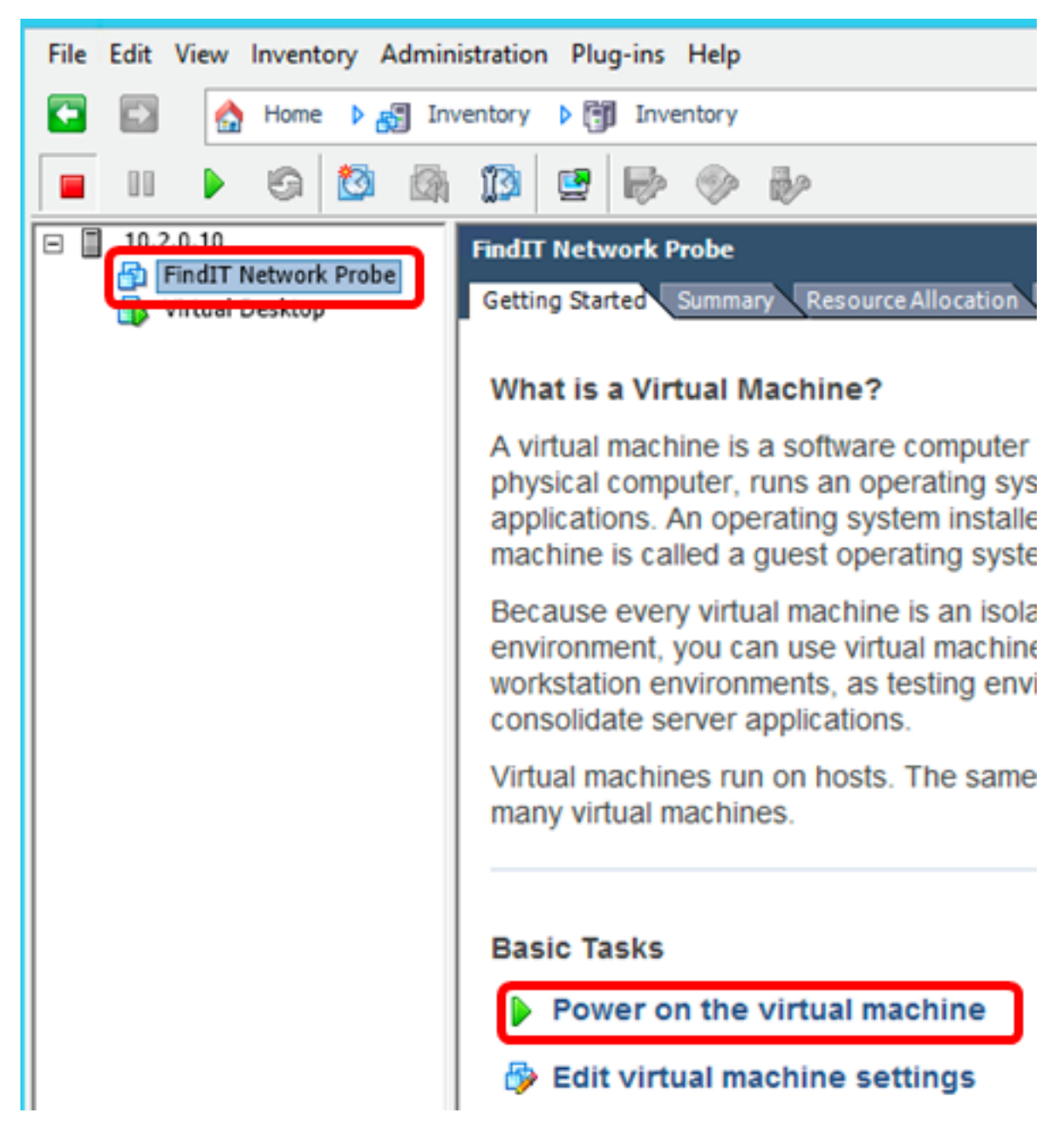

注:または、[再生]ボタンをクリックしてVMの電源をオンにすることもできます。

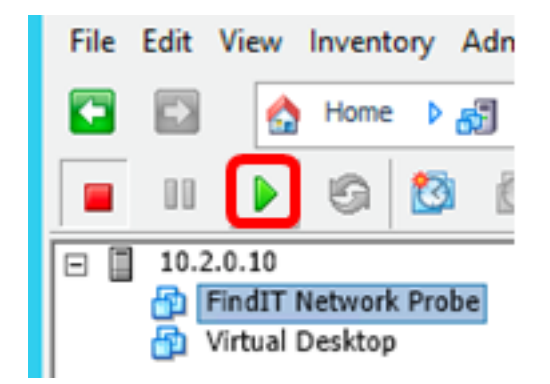

ステップ21:(オプション)コンソールにアクセスするには、FindIT Network Probe VMを右 クリックし、[コンソールを開く]を選択します。

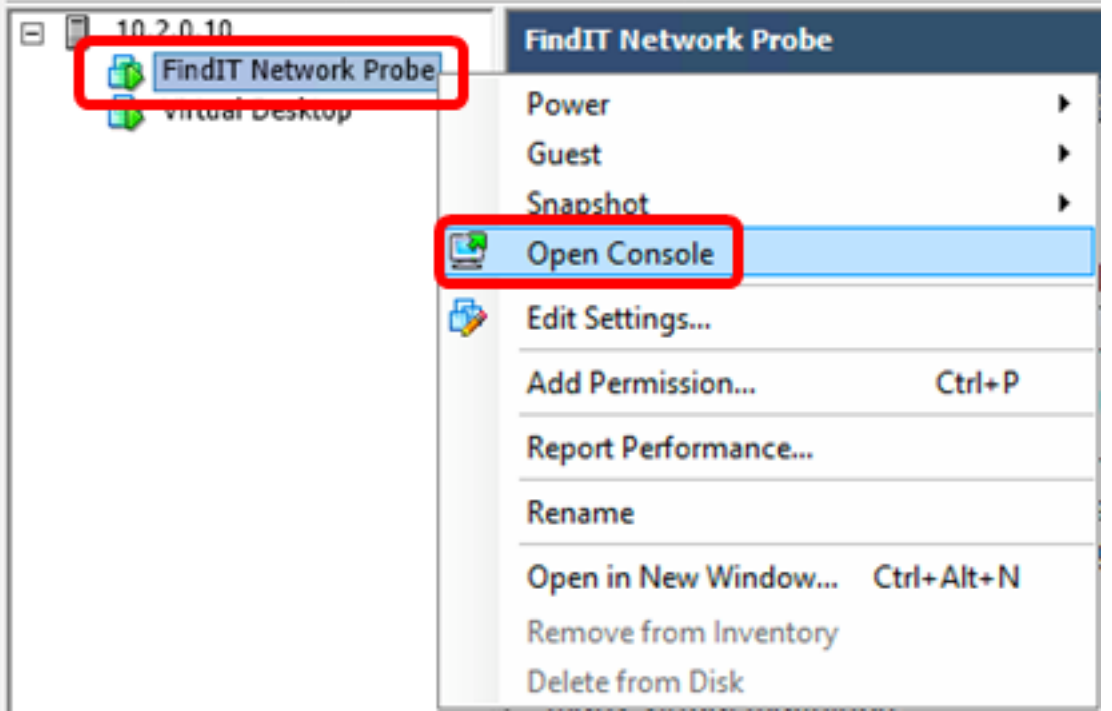

ステップ22:展開されたアプライアンスを設定する[には、「展開されたFindITネットワーク](#page-46-0) [プローブの](#page-46-0)設定」セクションに進みます。

[トップに戻る]

<span id="page-43-0"></span>VMware Workstation Proを使用したFindITネットワークプローブのインストー ル

OVA VMイメージをVMware Workstation Proに導入するには、次の手順に従います。

ステップ1:[Cisco Small Business](https://www.cisco.com/c/ja_jp/support/cloud-systems-management/findit-network-probe/model.html)サイトからFindIT Network Probe OVA VMイメージをダウ ンロ[ードします](https://www.cisco.com/c/ja_jp/support/cloud-systems-management/findit-network-probe/model.html)。

ステップ2:サーバまたはコンピュータでVMware Workstation Proアプリケーションを起動 します。

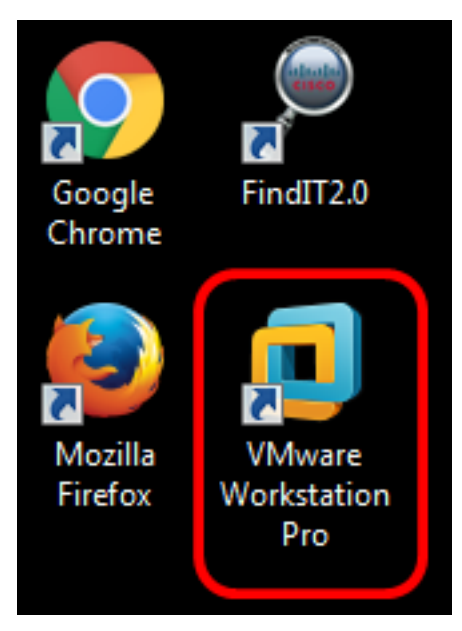

注:この例では、Windows 8オペレーティングシステムが使用されています。

# **WORKSTATION" 12 PRO**

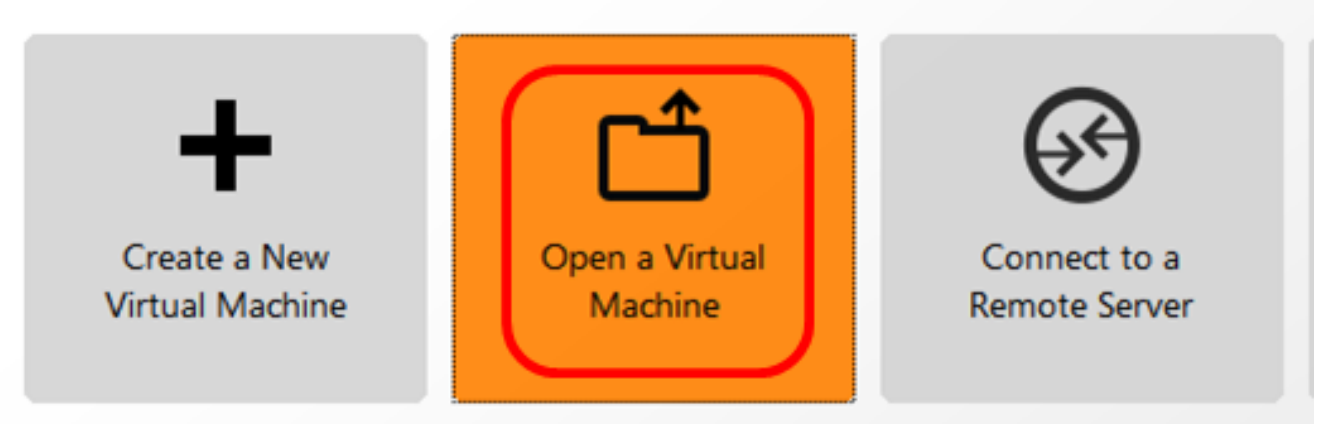

### ステップ4:ステップ1でダウンロードしたOVAイメージをクリックし、[Open]をクリック します。

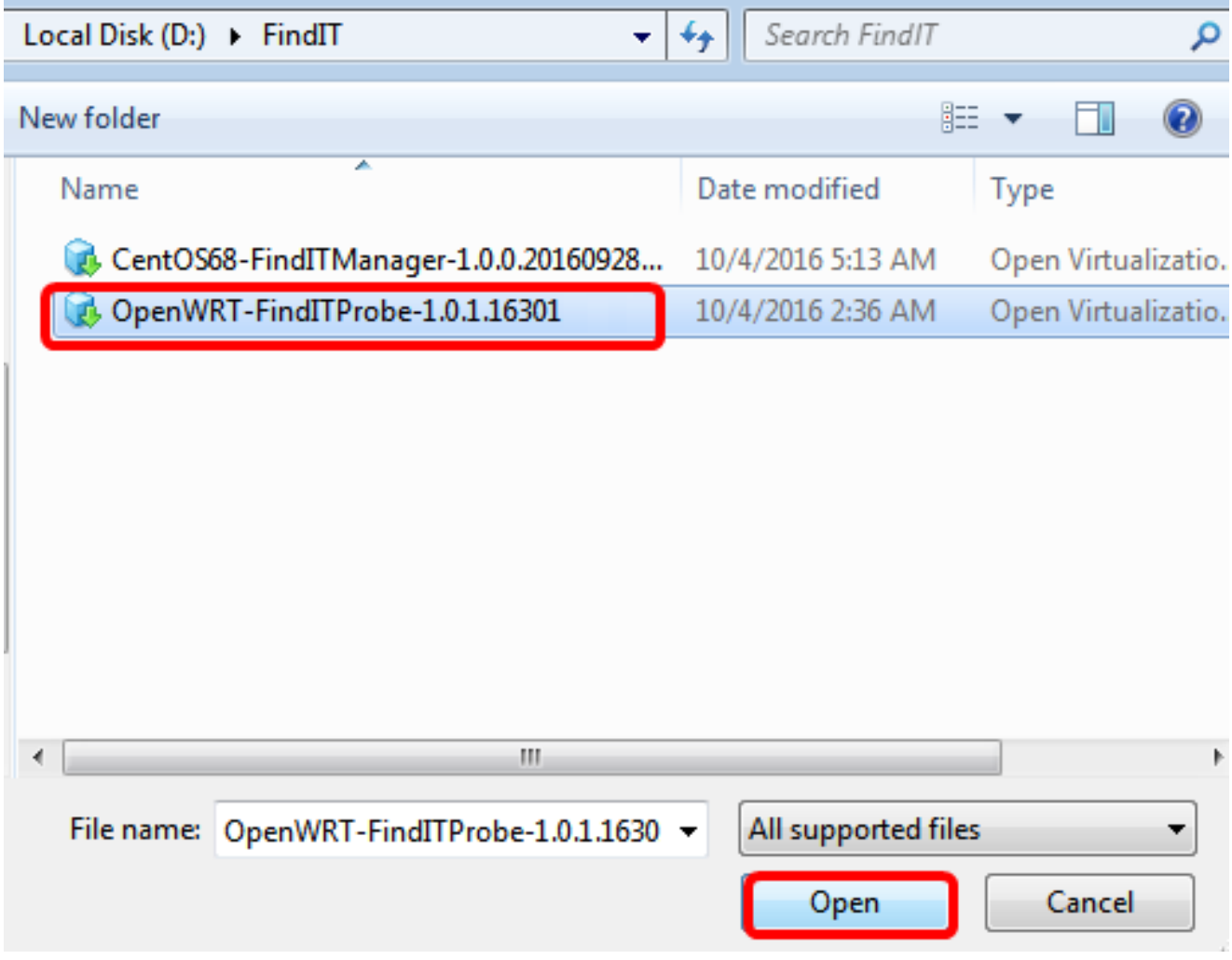

ステップ5:(オプション)FindITネットワークプローブの名前を入力します。

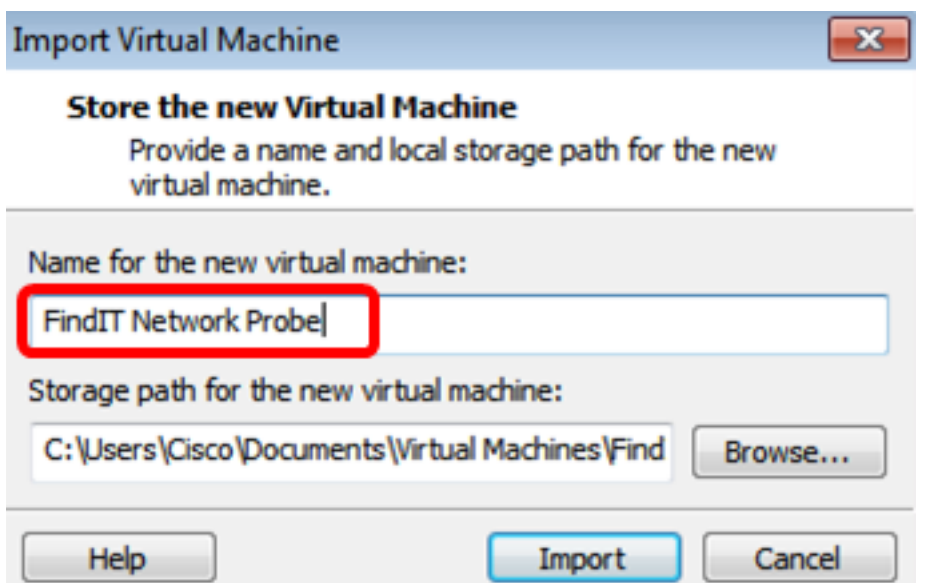

注:この例では、FindITネットワークプローブが使用されています。

ステップ 6:[Import] をクリックします。

注:VMwareの導入が完了すると、FindITネットワークプローブが[マイコンピュータ]の下の ライブラリに表示されます。

ステップ7:左側のパネルで、をクリックして、展開されたFindITネットワークプローブア プライアンスを選択します。

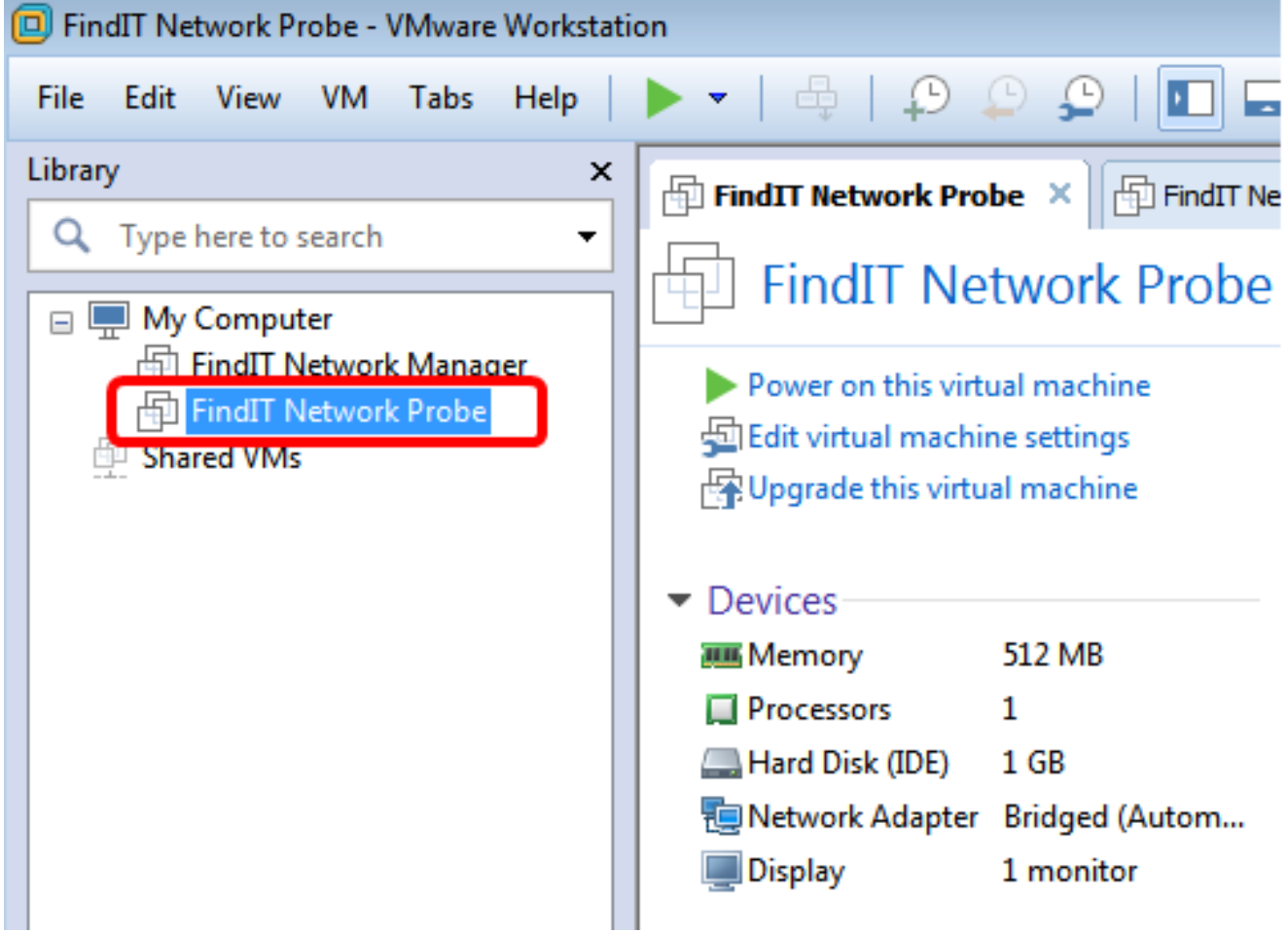

ステップ8:[Power on this virtual machine]をクリックしてVMのコンソールにアクセスします

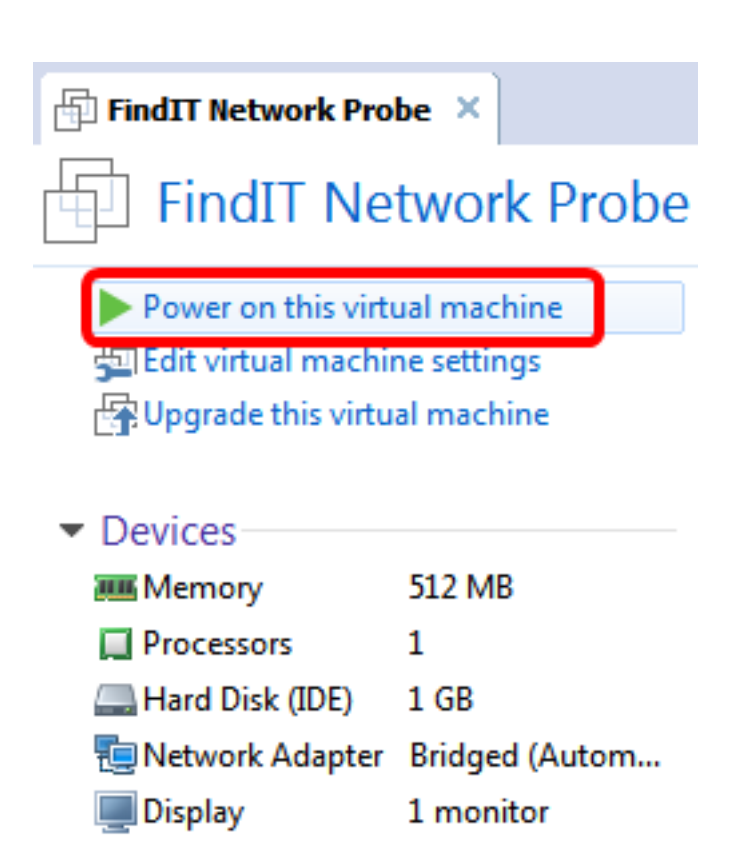

ステップ9:展開されたアプライアンスを設定するに[は、「展開されたFindITネットワーク](#page-46-0) [プローブの](#page-46-0)設定」セクションに進みます。

[トップに戻る]

<span id="page-46-0"></span>配備されたFindITネットワークプローブの設定

導入が完了したら、次の手順に従ってVMを設定します。

ステップ1:FindITネットワークプローブVMのコンソールにアクセスします。

ステップ2:デフォルトのユーザ名とパスワードを使用してコンソールにログインします。 cisco/cisco.

FindITProbe login: cisco Password: cisco

シスコアカウントのパスワードを変更するよう求められます。DHCP IPアドレスと管理 GUIアドレスが表示されます。

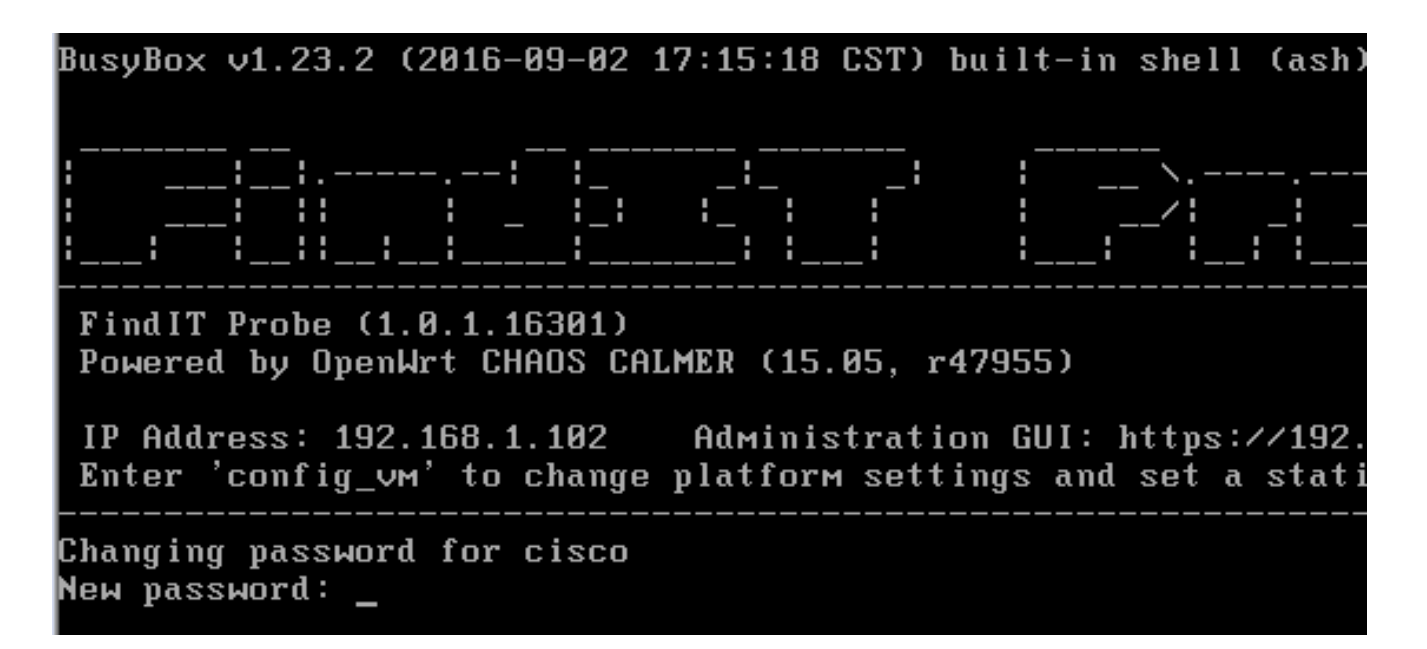

注:この例では、FindITネットワークプローブのIPアドレスは192.168.1.102で、管理GUIア ドレスはhttps://192.168.1.102です。

ステップ3:シスコアカウントの新しいパスワードを入力して再入力します。

Changing password for cisco New password: Retype password: Password for cisco changed by cisco cisco@FindITProbe:~#

ステップ4:(オプション)ifconfigコマンドを入力して、FindITネットワークプローブのIPア ドレスを検索します。

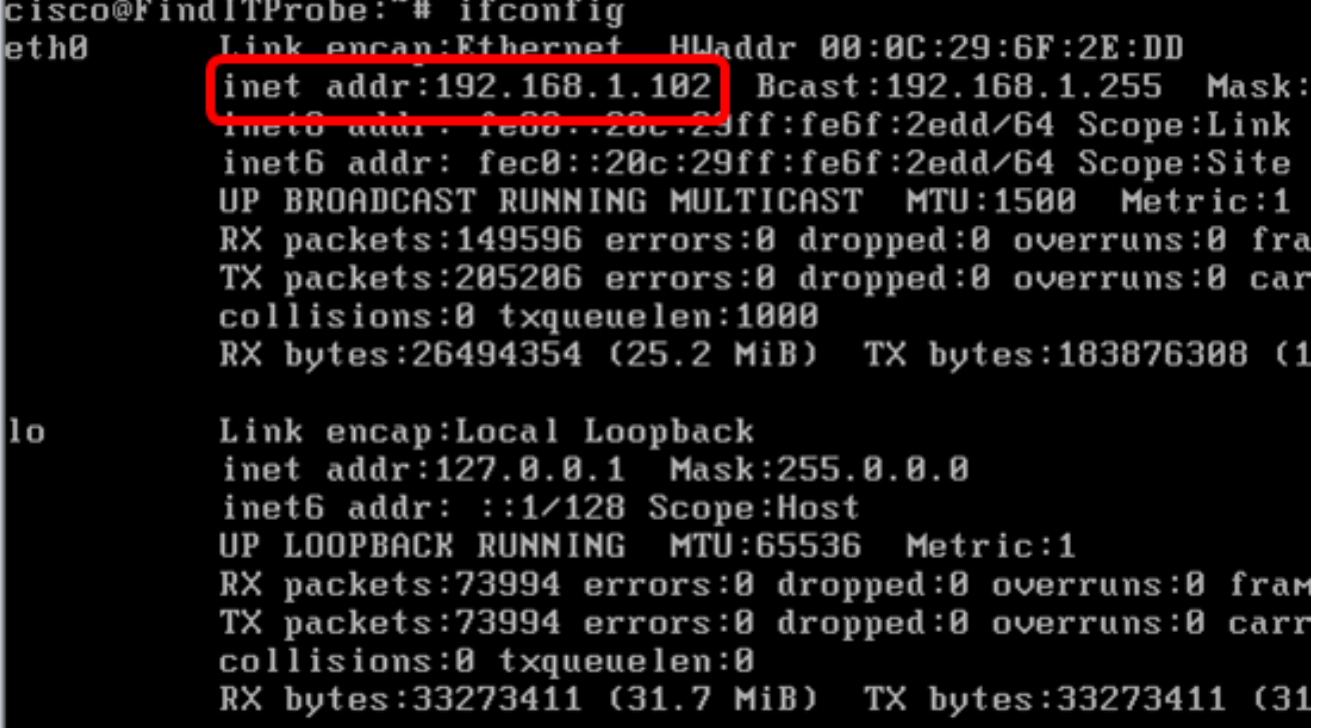

[トップに戻る]

FindITネットワークプローブの初期設定にアクセスして構成する方法については、ここをク リックし[て手順を](https://sbkb.cisco.com/CiscoSB/ukp.aspx?login=1&pid=2&app=search&vw=1&articleid=5361)参照してください。FindITネットワークプローブをFindITネットワークマ ネージャに関連付ける方法については、ここをクリ<u>[ックし](https://sbkb.cisco.com/CiscoSB/ukp.aspx?login=1&pid=2&app=search&vw=1&articleid=5348)</u>てください。